# **brother.**

Server di stampa Ethernet multi-protocollo su scheda e server di stampa Ethernet senza fili

# GUIDA DELL'UTENTE IN RETE

La presente Guida dell'utente in rete fornisce utili informazioni sulle impostazioni di rete sia cablata che senza fili e sulle impostazioni di protezione tramite l'uso di una macchina Brother. È inoltre possibile trovare informazioni sui protocolli supportati e suggerimenti dettagliati sulla risoluzione dei problemi.

Per trovare informazioni di base sulla rete e sulle funzionalità di rete avanzate relative alla macchina Brother, vedere il *Glossario di rete*.

Per scaricare il manuale più recente, visitare il Brother Solutions Center all'indirizzo [\(http://solutions.brother.com/\).](http://solutions.brother.com/) È anche possibile scaricare i driver e le utilità per la propria macchina, leggere le FAQ e i suggerimenti per la risoluzione dei problemi o apprendere particolari soluzioni di stampa dal Brother Solutions Center.

# **Definizioni di note**

Nella presente Guida dell'utente vengono utilizzate le seguenti icone:

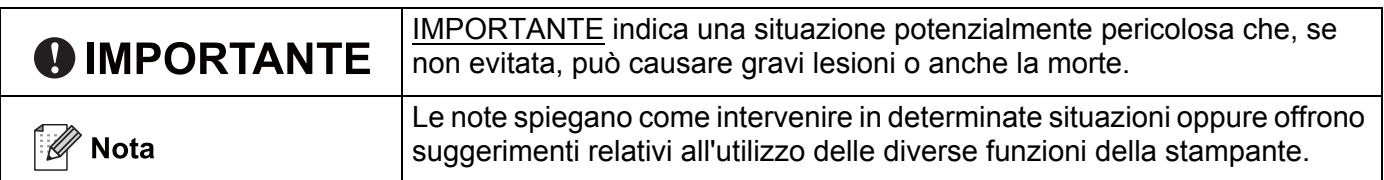

# **NOTA IMPORTANTE**

- L'utilizzo di questo prodotto è approvato solo nel paese di acquisto. Non utilizzare questo prodotto al di fuori del paese di acquisto poiché potrebbe violare le norme relative alle telecomunicazioni senza fili di tale paese.
- In questo documento, Windows® XP rappresenta Windows® XP Professional, Windows® XP Professional x64 Edition e Windows<sup>®</sup> XP Home Edition.
- In questo documento, Windows Server<sup>®</sup> 2003 rappresenta Windows Server<sup>®</sup> 2003 e Windows Server<sup>®</sup> 2003 x64 Edition.
- In questo documento, Windows Server<sup>®</sup> 2008 rappresenta Windows Server<sup>®</sup> 2008 e Windows Server<sup>®</sup> 2008 R2.
- In questo documento, Windows Vista<sup>®</sup> rappresenta tutte le edizioni di Windows Vista<sup>®</sup>.
- In questo documento, Windows<sup>®</sup> 7 rappresenta tutte le edizioni di Windows<sup>®</sup> 7.
- Non tutti i modelli sono disponibili in tutti i paesi.
- Le figure contenute in questa guida si riferiscono al modello HL-2270DW.

# **Sommario**

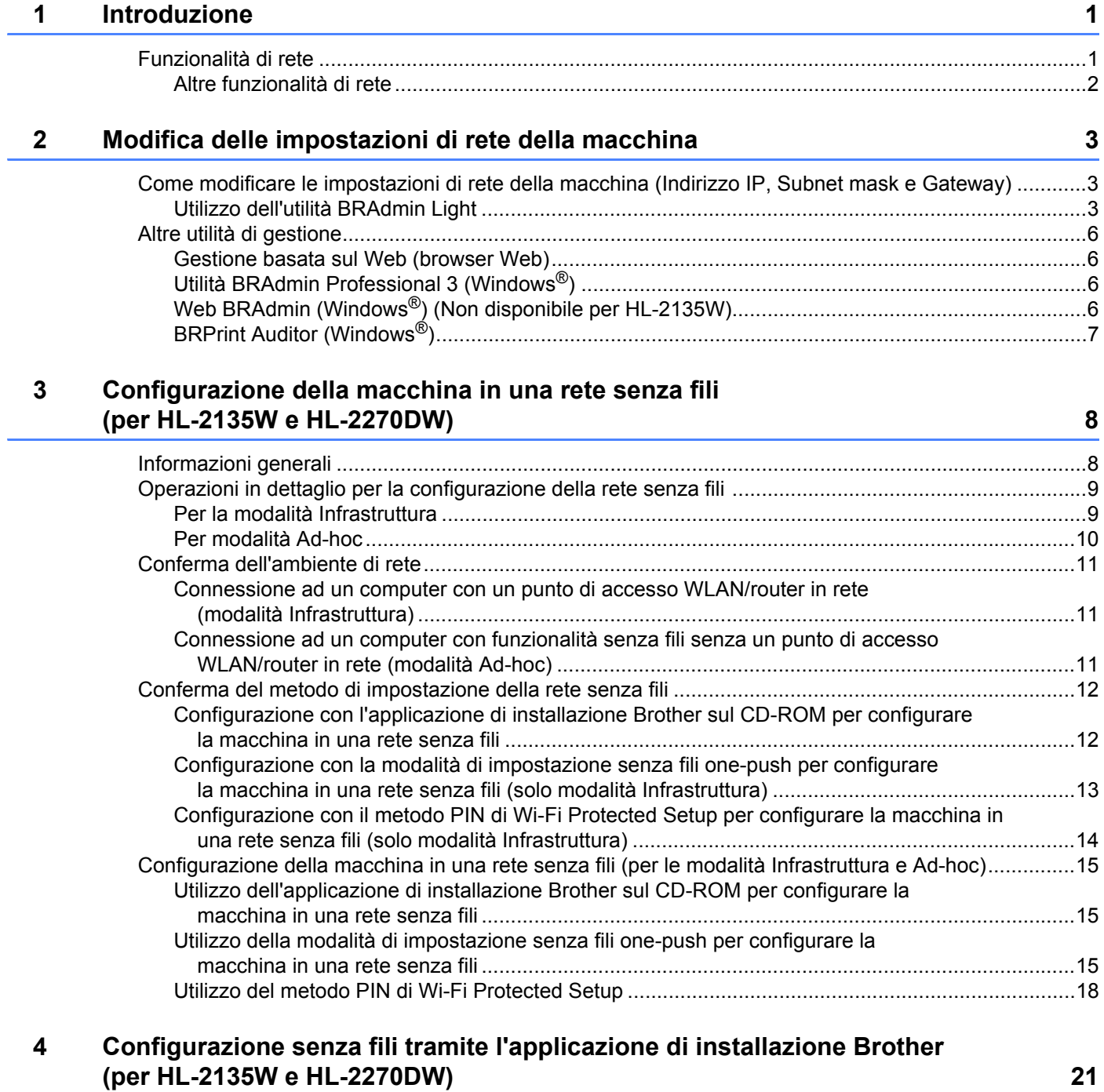

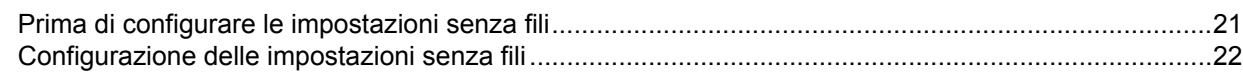

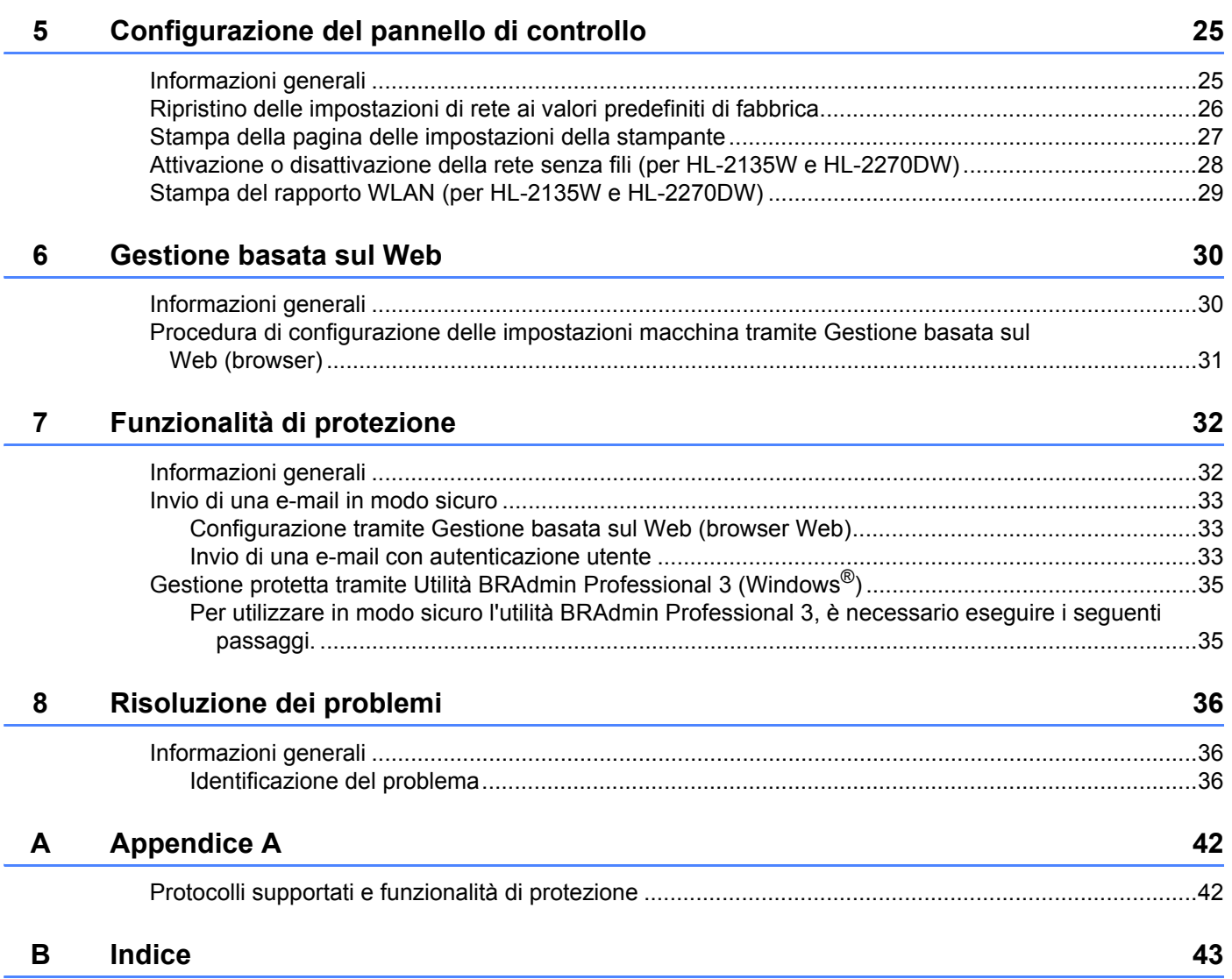

<span id="page-4-0"></span>**Introduzione <sup>1</sup>**

# <span id="page-4-1"></span>**Funzionalità di rete <sup>1</sup>**

La macchina Brother può essere condivisa su una rete Ethernet cablata da 10/100 MB o senza fili IEEE 802.11b/g mediante il server di stampa di rete interno. Il server di stampa supporta varie funzioni e metodi di connessione in base al sistema operativo utilizzato nella rete dotata di TCP/IP. Nel grafico seguente vengono illustrate le funzionalità di rete e le connessioni supportate da ogni sistema operativo.

### **Nota**

**1**

Sebbene la macchina Brother possa essere utilizzata in una rete sia cablata che senza fili, è possibile utilizzare solo un metodo di connessione alla volta.

<span id="page-4-12"></span><span id="page-4-10"></span><span id="page-4-6"></span><span id="page-4-5"></span>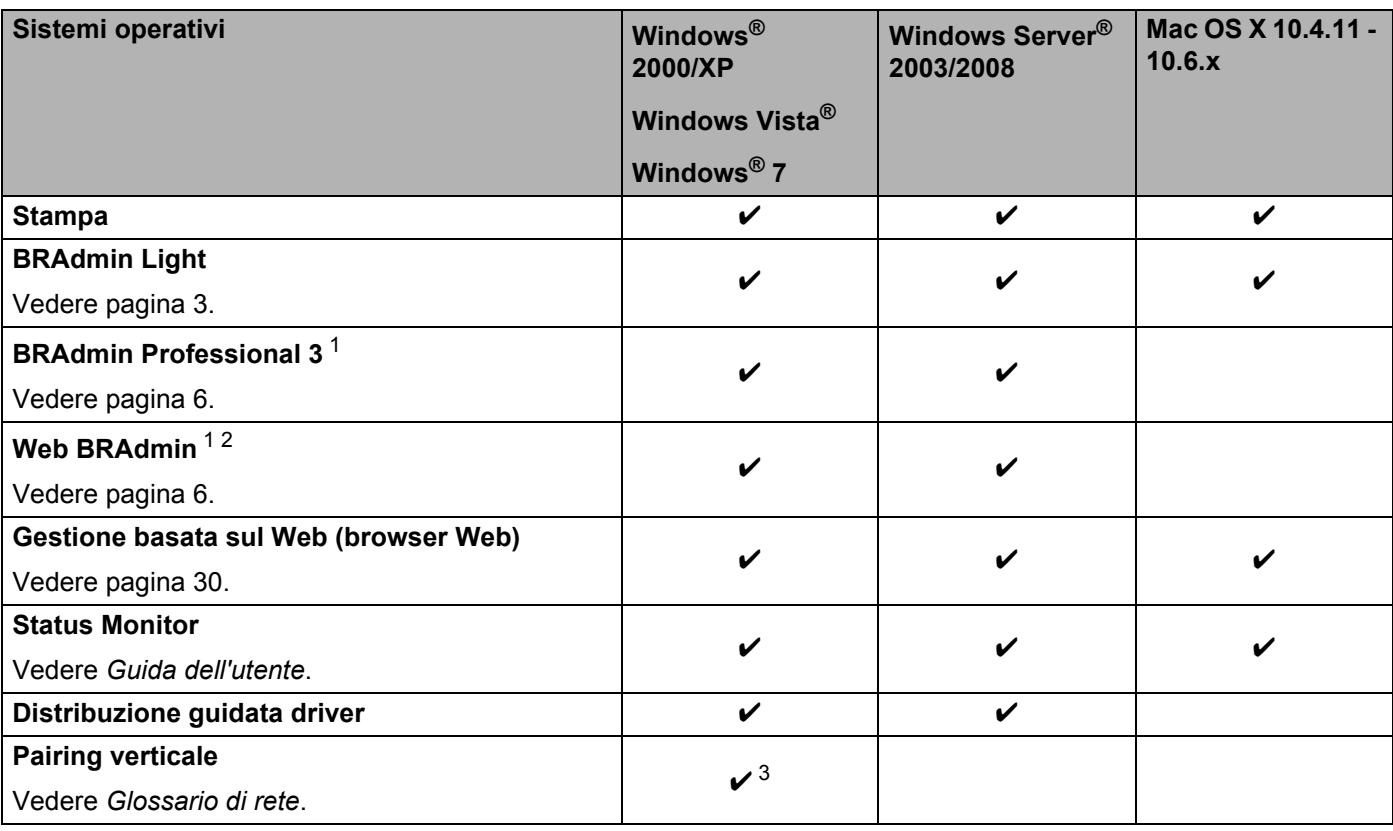

<span id="page-4-11"></span><span id="page-4-9"></span><span id="page-4-8"></span><span id="page-4-7"></span><span id="page-4-2"></span><sup>1</sup> BRAdmin Professional 3 e Web BRAdmin sono disponibili per il download da [http://solutions.brother.com/.](http://solutions.brother.com/)

<span id="page-4-4"></span><sup>2</sup> Non disponibile per HL-2135W.

<span id="page-4-3"></span> $3$  Solo per Windows<sup>®</sup> 7.

# <span id="page-5-0"></span>**Altre funzionalità di rete <sup>1</sup>**

#### **Protezione <sup>1</sup>**

La macchina Brother impiega alcuni dei protocolli di crittografia e protezione delle reti più aggiornati. (Vedere *[Funzionalità di protezione](#page-35-0)* a pagina 32.)

# <span id="page-6-0"></span>**Modifica delle impostazioni di rete della macchina <sup>2</sup>**

# <span id="page-6-1"></span>**Come modificare le impostazioni di rete della macchina (Indirizzo IP, Subnet mask e Gateway) <sup>2</sup>**

## <span id="page-6-2"></span>**Utilizzo dell'utilità BRAdmin Light <sup>2</sup>**

BRAdmin Light è un'utilità per l'installazione iniziale delle periferiche connesse alla rete Brother. Consente inoltre la ricerca di prodotti Brother in un ambiente TCP/IP, la visualizzazione dello stato e la configurazione delle impostazioni di rete di base, ad esempio l'indirizzo IP.

### **Installazione di BRAdmin Light <sup>2</sup>**

 $\blacksquare$  Windows<sup>®</sup>

**2**

- **a Accertarsi che la macchina sia accesa.**
- b Accendere il computer. Chiudere eventuali applicazioni in esecuzione prima della configurazione.
- **63** Inserire il CD-ROM fornito nell'unità CD-ROM. Viene automaticamente visualizzata la schermata di apertura. Se appare la schermata con il nome del modello, selezionare la macchina. Se appare la schermata della lingua, selezionare la lingua opportuna.
- d Apparirà il menu principale del CD-ROM. Fare clic su **Installa altri driver o utilità**.
- **6** Fare clic su **BRAdmin Light** e seguire le istruzioni sullo schermo.
- Macintosh

Il software BRAdmin Light viene installato automaticamente all'installazione del driver della stampante. Se il driver della stampante è già stato installato, non occorre installare nuovamente BRAdmin Light.

#### **Impostazione di Indirizzo IP, Subnet Mask e Gateway tramite BRAdmin Light <sup>2</sup>**

### **Nota**

- <span id="page-6-3"></span>• È possibile scaricare l'ultima utilità BRAdmin Light Brother dall'indirizzo [http://solutions.brother.com/.](http://solutions.brother.com/)
- Se è necessaria una gestione più avanzata della macchina, utilizzare l'ultima versione dell'utilità BRAdmin Professional 3 disponibile per il download all'indirizzo [http://solutions.brother.com/.](http://solutions.brother.com/) Questa utilità è disponibile solo per gli utenti Windows®.
- Se si utilizza una funzione firewall delle applicazioni anti-spyware o antivirus, disattivarla temporaneamente. Una volta verificata la possibilità di stampare, configurare le impostazioni del software seguendo le istruzioni.
- <span id="page-6-4"></span>• Nome nodo: appare nella finestra BRAdmin Light. Il nome del nodo predefinito del server di stampa nella macchina è "BRNxxxxxxxxxxxx" in una rete cablata oppure "BRWxxxxxxxxxxxx" in una rete senza fili. ("xxxxxxxxxxxx" corrisponde all'indirizzo MAC / Ethernet della macchina.)
- La password predefinita per i server di stampa Brother è "access".

**2**

Modifica delle impostazioni di rete della macchina

Avviare l'utilità BRAdmin Light.

 $\blacksquare$  Windows<sup>®</sup>

Fare clic su **Iniziare** / **Tutti i programmi** [1](#page-7-0) / **Brother** / **BRAdmin Light** / **BRAdmin Light**.

- <sup>1</sup> **Programmi** per gli utenti Windows® 2000
- <span id="page-7-0"></span>■ Macintosh

Fare doppio clic su **Mac OS X** o **Macintosh HD** (disco di avvio) / **Library** / **Printers** / **Brother** / **Utility** / file **BRAdmin Light.jar**.

- b BRAdmin Light cercherà automaticamente le nuove periferiche.
- Fare doppio clic sulla periferica non configurata.

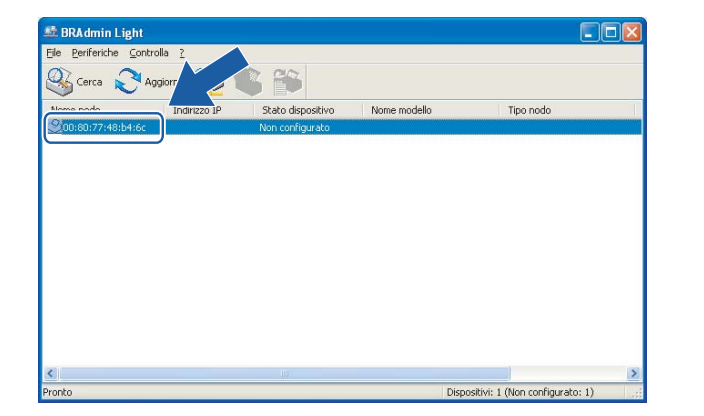

#### Windows<sup>®</sup> Macintosh

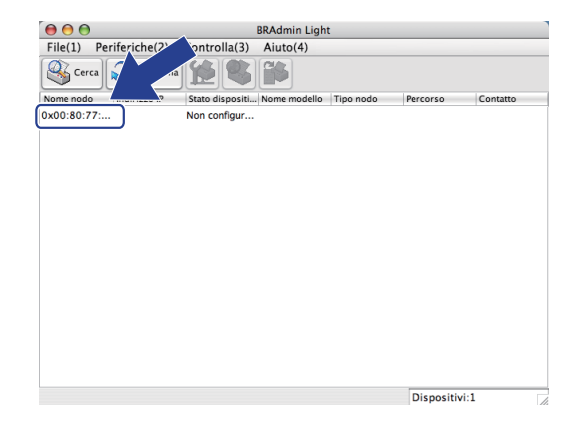

### **Nota**

- Se il server di stampa è impostato sui valori di fabbrica (se non si utilizza un server DHCP/BOOTP/RARP), la periferica verrà visualizzata come **Non configurato** nella schermata dell'utilità BRAdmin Light.
- È possibile trovare il nome del nodo e l'indirizzo MAC (indirizzo Ethernet) stampando la pagina delle impostazioni della stampante. (Per informazioni sulla stampa della pagina delle impostazioni della stampante, vedere *[Stampa della pagina delle impostazioni della stampante](#page-30-0)* a pagina 27).
- d Scegliere **STATICO** da **Metodo Boot**. Inserire **Indirizzo IP**, **Subnet mask** e **Gateway** (se necessario) del server di stampa.

Modifica delle impostazioni di rete della macchina

#### Windows<sup>®</sup> Macintosh  $000$ Configura indirizzo TCP/IP .<br>Configura indirizzo TCP/IP Metodo Boot  $Rete$  $\bigcirc$  auto Metodo Boot  $\odot$  STATICO  $O$  AUTO  $O$  DHCP  $\odot$  STATICO O RARP  $O$  DHCP  $O$  BOOTP  $ORARP$ Овоотр Indirizzo IP 192.168.1.2 Subnet mask 255.255.255.0 Indirizzo IP 192.168.0.5 192.168.1.254 Gateway Subnet mask 255.255.255.0 Gateway 192.168.0.1 OK Annulla OK Annulla | 7

**6** Fare clic su OK.

6 Con l'indirizzo IP programmato correttamente, il server di stampa Brother verrà visualizzato nell'elenco delle periferiche.

# <span id="page-9-0"></span>**Altre utilità di gestione <sup>2</sup>**

Oltre all'utilità BRAdmin Light, la macchina Brother contiene le seguenti utilità di gestione. Utilizzando tali utilità è possibile modificare le impostazioni di rete.

### <span id="page-9-1"></span>**Gestione basata sul Web (browser Web) <sup>2</sup>**

<span id="page-9-5"></span>È possibile utilizzare un browser Web standard per modificare le impostazioni del server di stampa tramite il protocollo (Hyper Text Transfer Protocol). (Vedere *[Procedura di configurazione delle impostazioni macchina](#page-34-0)  [tramite Gestione basata sul Web \(browser\)](#page-34-0)* a pagina 31.)

# <span id="page-9-2"></span>**Utilità BRAdmin Professional 3 (Windows®) <sup>2</sup>**

L'utilità BRAdmin Professional 3 è un'utilità per la gestione più avanzata delle periferiche Brother connesse in rete. Questa utilità consente la ricerca dei prodotti Brother sulla rete e la visualizzazione dello stato della periferica in una finestra di facile lettura dove vengono utilizzati vari colori per l'identificazione dello stato di ciascuna periferica. È possibile configurare le impostazioni di rete e della periferica e allo stesso tempo

aggiornare il firmware della periferica tramite un computer Windows<sup>®</sup> sulla LAN.

Inoltre, BRAdmin Professional 3 può registrare l'attività delle periferiche Brother sulla rete ed esportare i dati di registrazione in formato HTML, CSV, TXT o SQL.

Qualora si volessero monitorare le macchine collegate in locale, installare il software Print Auditor Client sul PC client. Questa utilità consente di monitorare le macchine collegate ad un PC client tramite interfaccia USB o parallela da BRAdmin Professional 3.

Per ulteriori informazioni e per scaricare il software, visitare il sito <http://solutions.brother.com/>.

### **Nota**

- <span id="page-9-4"></span>• Utilizzare l'ultima versione dell'utilità BRAdmin Professional 3 disponibile per il download all'indirizzo [http://solutions.brother.com/.](http://solutions.brother.com/) Questa utilità è disponibile solo per gli utenti Windows<sup>®</sup>.
- Se si utilizza una funzione firewall delle applicazioni anti-spyware o antivirus, disattivarla temporaneamente. Una volta verificata la possibilità di stampare, riattivare l'applicazione.
- <span id="page-9-6"></span>• Nome nodo: il nome del nodo di ogni dispositivo Brother sulla rete appare in BRAdmin Professional 3. Il nome del nodo predefinito è "BRNxxxxxxxxxxxxx" in una rete cablata o "BRWxxxxxxxxxxxxx" in una rete senza fili. ("xxxxxxxxxxxx" corrisponde all'indirizzo MAC / Ethernet della macchina.)

# <span id="page-9-3"></span>**Web BRAdmin (Windows®) (Non disponibile per HL-2135W) <sup>2</sup>**

Web BRAdmin è un'utilità per la gestione dei dispositivi Brother collegati in rete. Consente la ricerca di prodotti Brother sulla rete, la visualizzazione dello stato e la configurazione delle impostazioni di rete.

A differenza di BRAdmin Professional 3, appositamente progettata per i sistemi Windows®, l'utilità basata su server Web BRAdmin è accessibile da qualsiasi PC client che esegua un browser Web con supporto per JRE (Java Runtime Environment). Installando l'utilità server Web BRAdmin su un computer su cui è in esecuzione IIS  $<sup>1</sup>$ , gli amministratori che dispongono di un browser possono connettersi al server Web BRAdmin che a sua</sup> volta comunica con la periferica.

Per ulteriori informazioni e per scaricare il software, visitare il sito <http://solutions.brother.com/>.

<span id="page-10-1"></span><sup>1</sup> Internet Information Server 4.0 o Internet Information Services 5.0/5.1/6.0/7.0

# <span id="page-10-0"></span>**BRPrint Auditor (Windows®) <sup>2</sup>**

Il software BRPrint Auditor trasferisce la capacità di monitoraggio degli strumenti di gestione di rete Brother alle macchine collegate in locale. Questa utilità consente ad un computer client di raccogliere informazioni sull'uso e lo stato provenienti da una macchina Brother collegata tramite interfaccia parallela o USB. BRPrint Auditor passa quindi tali informazioni ad un altro computer sulla rete in cui sia installato BRAdmin Professional 3 o Web BRAdmin 1.45 (o versione successiva) (non disponibile per HL-2135W). In questo modo l'amministratore ha la possibilità di controllare elementi quali il numero di pagine, lo stato del toner e del tamburo e la versione di firmware. Oltre alla funzione di refertazione alle applicazioni di gestione rete Brother, questa utilità può inviare direttamente ad un indirizzo e-mail predefinito le informazioni relative all'uso e allo stato in formato CSV o XML (è necessaria la funzione di posta SMTP). L'utilità BRPrint Auditor supporta anche la notifica per e-mail di avvisi e condizioni di errore.

**3**

# <span id="page-11-0"></span>**Configurazione della macchina in una rete senza fili (per HL-2135W e HL-2270DW) <sup>3</sup>**

# <span id="page-11-1"></span>**Informazioni generali <sup>3</sup>**

Per collegare la macchina alla rete senza fili, è consigliabile seguire i passaggi contenuti nella *Guida di installazione rapida* utilizzando l'applicazione di installazione Brother contenuta nel CD-ROM fornito con la macchina. Questo metodo consente di collegare con facilità la macchina alla rete senza fili.

Leggere questo capitolo per ottenere informazioni dettagliate sulla configurazione delle impostazioni della rete senza fili. Per informazioni sulle impostazioni TCP/IP, vedere *[Come modificare le impostazioni di rete](#page-6-1)  [della macchina \(Indirizzo IP, Subnet mask e Gateway\)](#page-6-1)* a pagina 3.

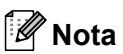

• Per ottenere risultati ottimali con la stampa quotidiana di documenti, posizionare la macchina Brother il più vicino possibile al punto di accesso WLAN/router evitando qualsiasi ostruzione. Grandi oggetti e pareti tra le due periferiche, nonché interferenze provenienti da altre apparecchiature elettroniche possono influire sulla velocità di trasferimento dati dei documenti.

A causa di questi fattori, la connessione senza fili potrebbe non essere la scelta ottimale per alcuni tipi di documenti e applicazioni. Se si stampano file di grandi dimensioni, ad esempio documenti composti da più pagine con testo e grafica, è opportuno scegliere una rete Ethernet cablata per un trasferimento dati più rapido oppure USB per una velocità di trasmissione effettiva massima.

- Sebbene la macchina Brother possa essere utilizzata in una rete sia cablata che senza fili, è possibile utilizzare solo un metodo di connessione alla volta.
- **Prima di configurare le impostazioni senza fili, è necessario conoscere il proprio nome di rete: (SSID, ESSID) e Chiave di rete. Se si utilizza una rete senza fili enterprise, è necessario conoscere anche l'ID utente e la password.**

# <span id="page-12-0"></span>**Operazioni in dettaglio per la configurazione della rete senza fili <sup>3</sup>**

# <span id="page-12-2"></span><span id="page-12-1"></span>**Per la modalità Infrastruttura <sup>3</sup>**

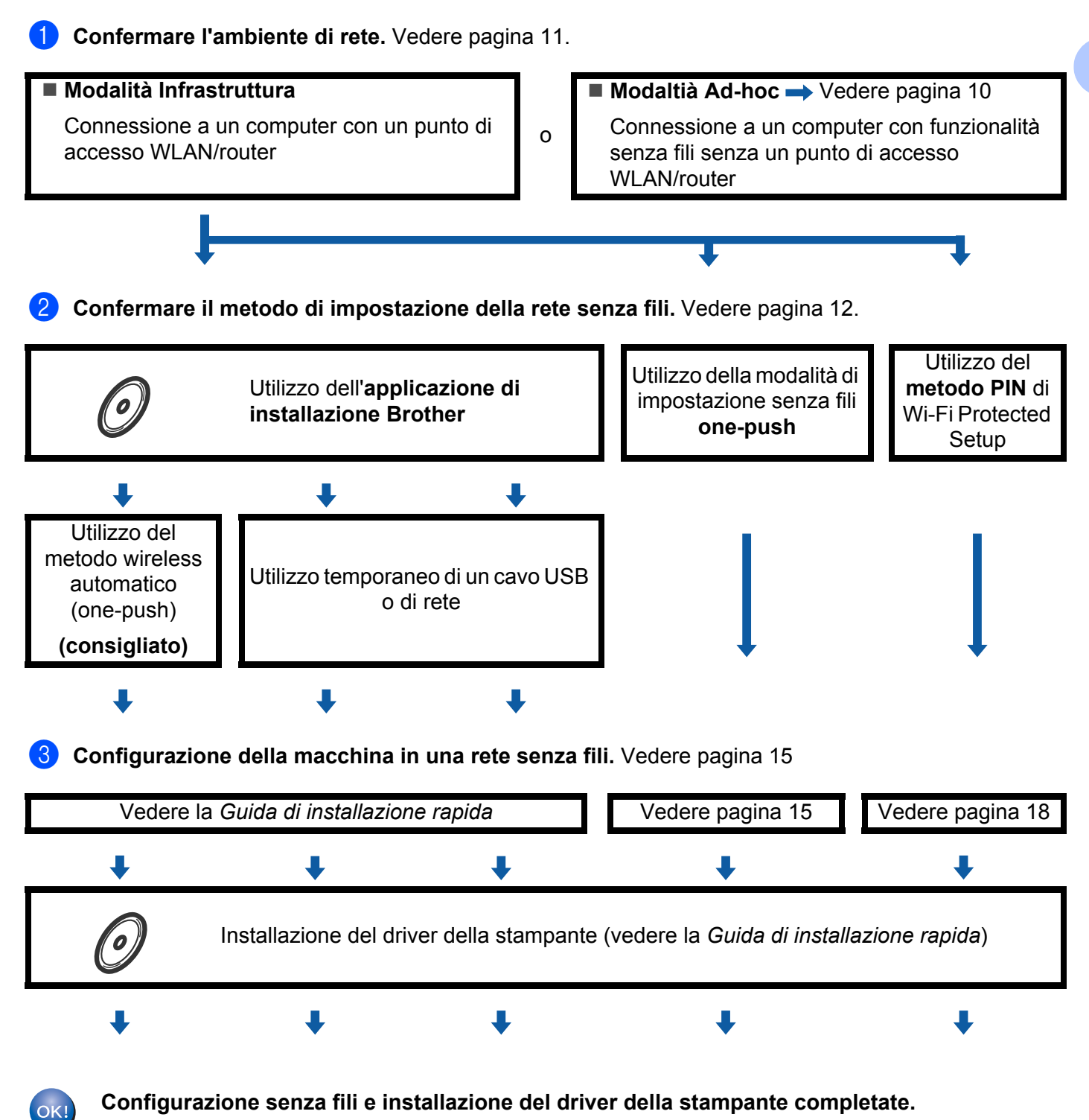

Configurazione della macchina in una rete senza fili (per HL-2135W e HL-2270DW)

## <span id="page-13-1"></span><span id="page-13-0"></span>**Per modalità Ad-hoc <sup>3</sup>**

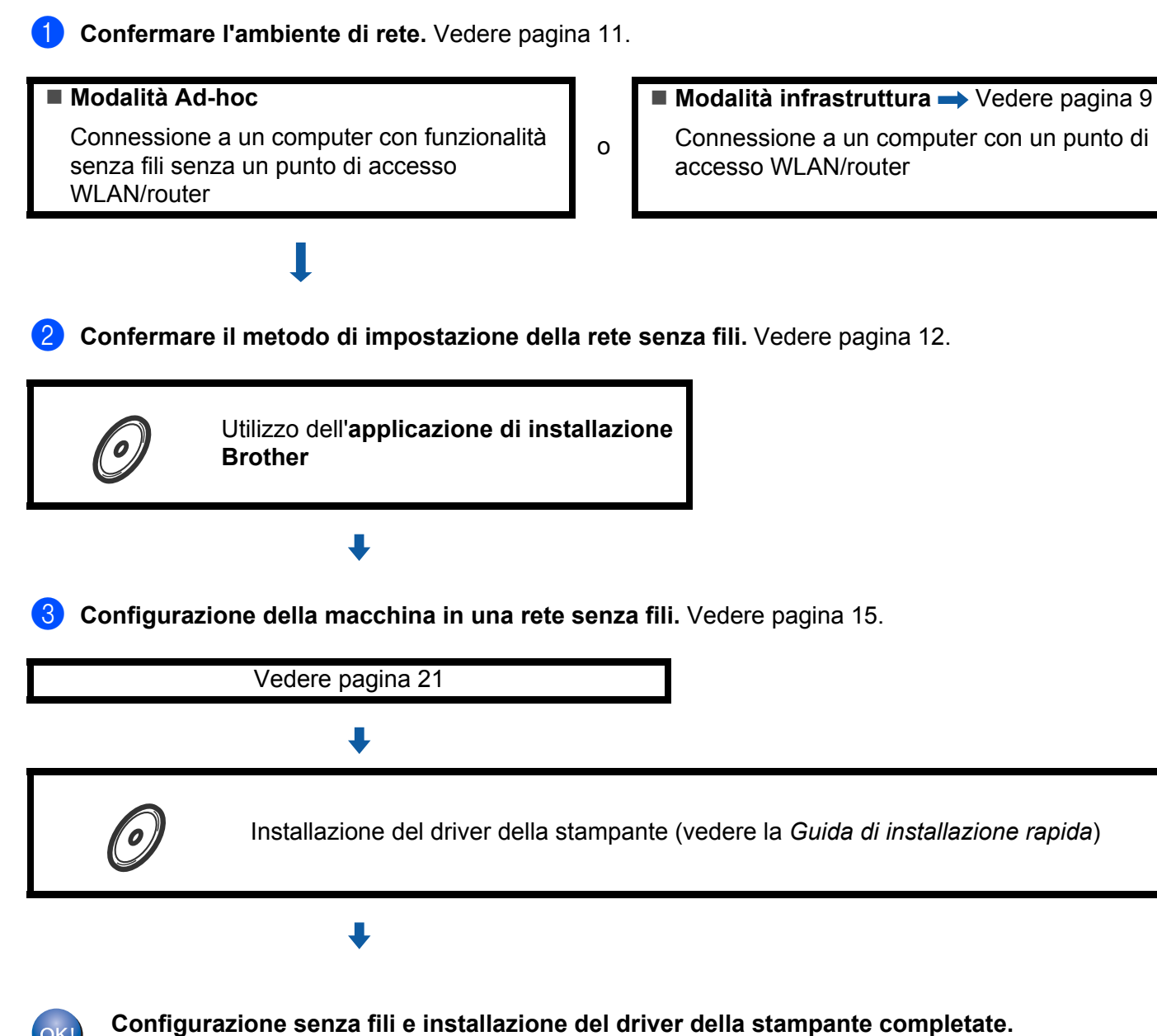

# <span id="page-14-3"></span><span id="page-14-0"></span>**Conferma dell'ambiente di rete <sup>3</sup>**

### <span id="page-14-1"></span>**Connessione ad un computer con un punto di accesso WLAN/router in rete (modalità Infrastruttura) <sup>3</sup>**

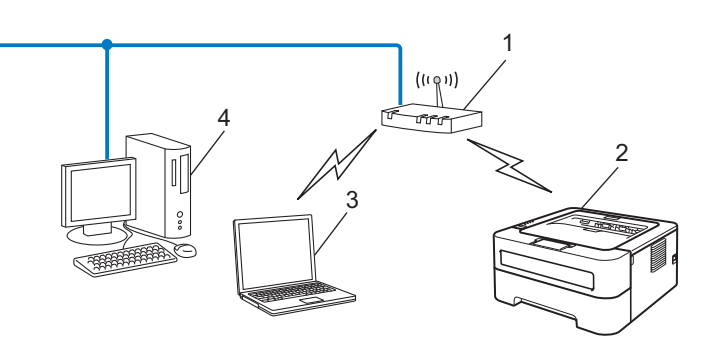

- **1 Punto di accesso WLAN/Router**
- **2 Macchina di rete senza fili (macchina in uso)**
- **3 Computer con funzionalità senza fili connesso al punto di accesso WLAN/router**
- **4 Il punto di accesso WLAN/router è connesso a un computer non dotato della funzionalità senza fili con il cavo di rete**

### <span id="page-14-2"></span>**Connessione ad un computer con funzionalità senza fili senza un punto di accesso WLAN/router in rete (modalità Ad-hoc) <sup>3</sup>**

Questo tipo di rete non dispone di un punto di accesso centrale WLAN/router. Ogni client senza fili comunica direttamente con gli altri. Quando la macchina senza fili Brother fa parte di questa rete, riceve tutti i processi di stampa direttamente dal computer che invia i dati di stampa.

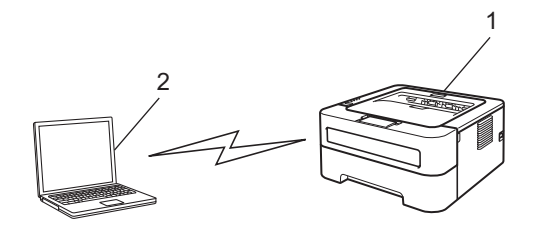

- **1 Macchina di rete senza fili (macchina in uso)**
- **2 Computer con funzionalità senza fili**

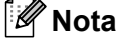

Non garantiamo la connessione di rete senza fili con i prodotti Windows Server® nella modalità Ad-hoc.

# <span id="page-15-2"></span><span id="page-15-0"></span>**Conferma del metodo di impostazione della rete senza fili <sup>3</sup>**

Esistono tre metodi di configurazione della macchina di rete senza fili. Utilizzare l'applicazione di installazione Brother fornita sul CD-ROM (consigliata), la modalità di impostazione senza fili one-push o il metodo PIN di Wi-Fi Protected Setup. Il processo di installazione varia a seconda dell'ambiente di rete.

### <span id="page-15-1"></span>**Configurazione con l'applicazione di installazione Brother sul CD-ROM per configurare la macchina in una rete senza fili <sup>3</sup>**

È consigliabile utilizzare l'applicazione di installazione Brother fornita sul CD-ROM in dotazione con la macchina. Questa applicazione consente di collegare con facilità la macchina alla rete senza fili e di installare il software di rete e il driver della stampante necessari per completare la configurazione della macchina in una rete senza fili. L'utente sarà assistito da istruzioni su schermo finché non avrà imparato a utilizzare la macchina in una rete senza fili Brother. **È necessario conoscere le impostazioni di rete senza fili prima di procedere con questa installazione.**

#### <span id="page-15-4"></span>**Configurazione tramite metodo senza fili automatico (consigliato) <sup>3</sup>**

Se il punto di accesso WLAN/router (A) supporta Wi-Fi Protected Setup (PBC  $1$ ) o AOSS™, è possibile configurare facilmente la macchina senza conoscere le impostazioni di rete senza fili utilizzando l'applicazione di installazione Brother.

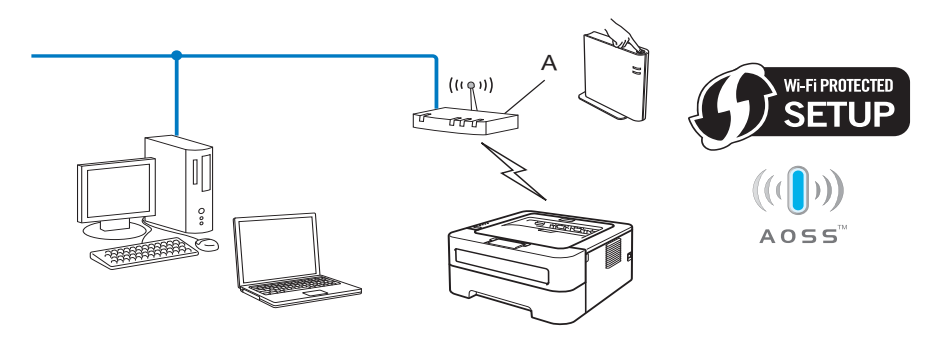

<span id="page-15-3"></span><sup>1</sup> Configurazione con pulsante

#### **Configurazione temporanea tramite un cavo USB o di rete <sup>3</sup>**

Quando si configura la macchina Brother con questo metodo, è possibile utilizzare temporaneamente un cavo USB o di rete.

Configurazione della macchina in una rete senza fili (per HL-2135W e HL-2270DW)

■È possibile configurare la macchina in modalità remota da un computer già presente sulla rete utilizzando un cavo USB  $(A)$ <sup>[1](#page-16-1)</sup>.

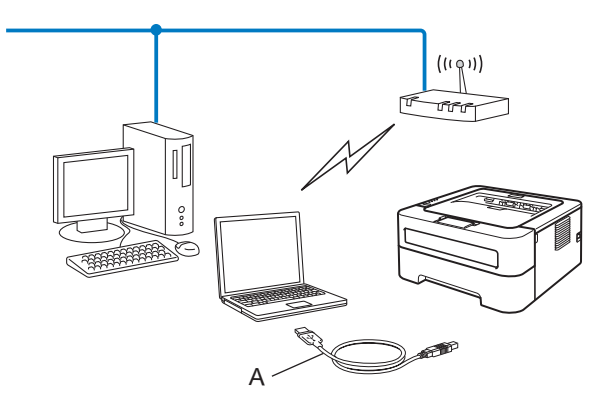

- <span id="page-16-1"></span> $1-\dot{E}$  possibile configurare le impostazioni senza fili della macchina utilizzando un cavo USB temporaneamente collegato ad un computer cablato o senza fili.
- (Per HL-2270DW) Se nella rete in cui è presente il punto di accesso WLAN (A) si trova un hub Ethernet o un router, è possibile collegare temporaneamente l'hub o il router alla macchina tramite un cavo di rete (B). È quindi possibile configurare la macchina in modalità remota da un computer collegato alla rete.

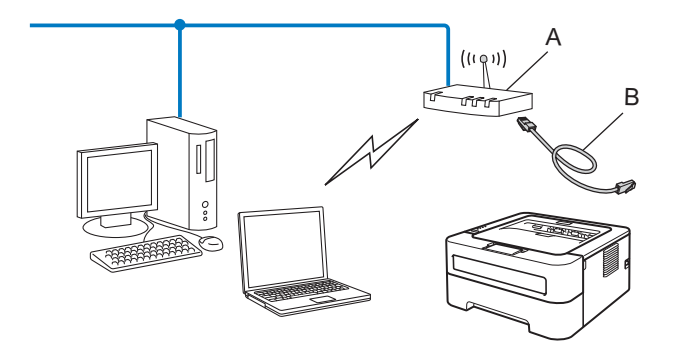

### <span id="page-16-0"></span>**Configurazione con la modalità di impostazione senza fili one-push per configurare la macchina in una rete senza fili (solo modalità Infrastruttura) <sup>3</sup>**

<span id="page-16-3"></span>Se il punto di accesso WLAN/router (A) supporta Wi-Fi Protected Setup (PBC<sup>1</sup>) o AOSS™, è possibile configurare la macchina senza un computer.

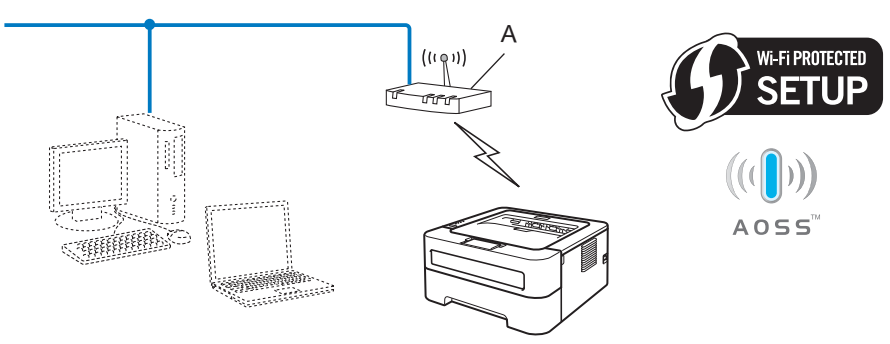

<span id="page-16-2"></span><sup>1</sup> Configurazione con pulsante

### <span id="page-17-0"></span>**Configurazione con il metodo PIN di Wi-Fi Protected Setup per configurare la macchina in una rete senza fili (solo modalità Infrastruttura) <sup>3</sup>**

Se il punto di accesso WLAN/router (A) supporta Wi-Fi Protected Setup, è anche possibile effettuare la configurazione utilizzando il Metodo PIN di Wi-Fi Protected Setup.

Connessione quando il punto di accesso WLAN/router (A) si duplica come un registratore  $1$ .

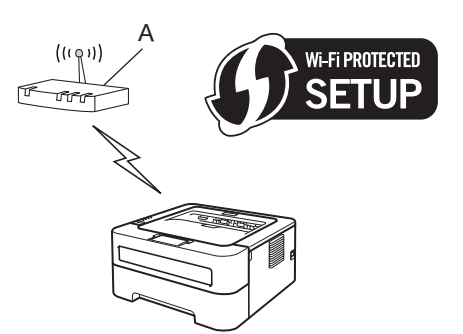

Connessione con un'altra periferica (C), ad esempio un computer, utilizzata come registratore  $1$ .

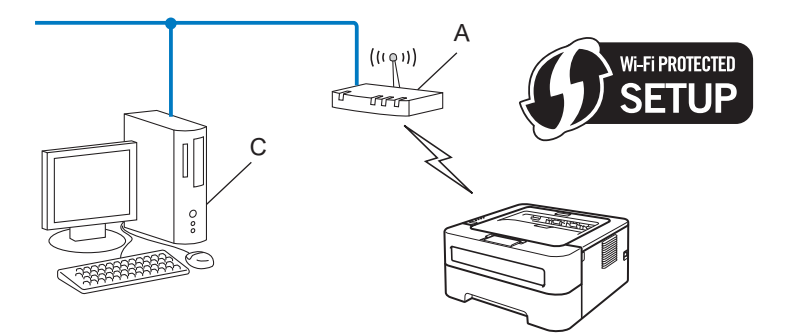

<span id="page-17-1"></span><sup>1</sup> Il registratore è una periferica che gestisce la LAN senza fili.

# <span id="page-18-3"></span><span id="page-18-0"></span>**Configurazione della macchina in una rete senza fili (per le modalità Infrastruttura e Ad-hoc) <sup>3</sup>**

# **IMPORTANTE**

- Se si desidera collegare la macchina Brother alla rete, è consigliabile rivolgersi all'amministratore del sistema prima di eseguire l'installazione. **È necessario conoscere le impostazioni di rete senza fili prima di procedere con questa installazione.**
- Se le impostazioni senza fili della macchina sono già state configurate, è necessario ripristinare le impostazioni predefinite del server di stampa (vedere *[Ripristino delle impostazioni di rete ai valori](#page-29-0)  [predefiniti di fabbrica](#page-29-0)* a pagina 26).

### <span id="page-18-1"></span>**Utilizzo dell'applicazione di installazione Brother sul CD-ROM per configurare la macchina in una rete senza fili <sup>3</sup>**

Per l'installazione, vedere la *Guida di installazione rapida*.

### <span id="page-18-4"></span><span id="page-18-2"></span>**Utilizzo della modalità di impostazione senza fili one-push per configurare la macchina in una rete senza fili <sup>3</sup>**

Se il punto di accesso/router supporta Wi-Fi Protected Setup (PBC  $1$ ) o AOSS™, è possibile configurare facilmente la macchina senza conoscere le impostazioni della rete senza fili. La macchina Brother dispone della modalità di impostazione senza fili one-push. Questa funzionalità rileverà automaticamente la modalità utilizzata dal punto di accesso WLAN/router per la configurazione one-push (Wi-Fi Protected Setup o AOSS™). Premendo un pulsante sul punto di accesso WLAN/router è possibile configurare le impostazioni di protezione e della rete senza fili. Vedere la guida dell'utente del punto di accesso WLAN/router per istruzioni su come accedere alla modalità one-push.

<span id="page-18-5"></span><sup>1</sup> Configurazione con pulsante

### **Nota**

Sui router o sui punti di accesso che supportano Wi-Fi Protected Setup o AOSS™ sono presenti i simboli illustrati di seguito.

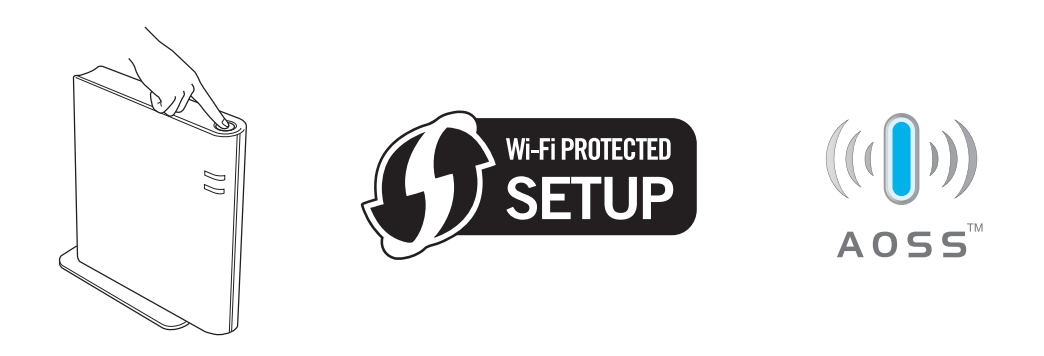

#### **Come configurare la macchina senza fili tramite la modalità di impostazione senza fili one-push <sup>3</sup>**

- $\Box$  Verificare che il cavo di alimentazione sia inserito.
- b Accendere la macchina e attendere che si trovi in stato pronto.
- <span id="page-19-0"></span>**3** Premere il pulsante di impostazione senza fili situato sul retro della macchina per meno di 2 secondi, come illustrato nella figura seguente. Verrà attivata la modalità di impostazione senza fili one-push. Questa funzionalità rileverà automaticamente la modalità utilizzata dal punto di accesso WLAN/router per la configurazione one-push (Wi-Fi Protected Setup o AOSS™).

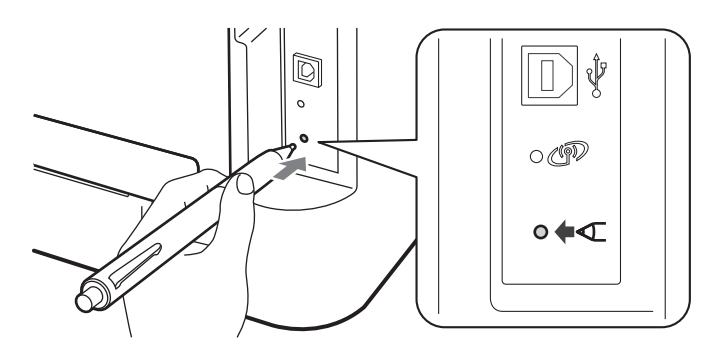

### **Nota**

- Utilizzare un oggetto appuntito, ad esempio una penna a sfera, per premere il pulsante.
- Se si preme il pulsante per oltre 3 secondi, verrà attivato il metodo PIN della modalità Wi-Fi Protected Setup. Vedere *[Utilizzo del metodo PIN di Wi-Fi Protected Setup](#page-21-1)* a pagina 18.
- **4** Viene avviata la modalità di impostazione senza fili one-push. Per due minuti verrà cercato un punto di accesso WLAN/router che supporti Wi-Fi Protected Setup o AOSS™.
- 6) Impostare il punto di accesso WLAN/router in modalità Wi-Fi Protected Setup o AOSS™, a seconda di quale modalità sia supportata. Consultare il manuale di istruzioni fornito con il punto di accesso WLAN/router.

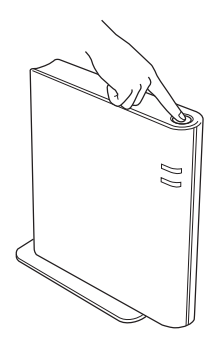

f Attendere finché il LED **Ready** della macchina non indica Connessa. Il LED **Ready** rimarrà acceso per 5 minuti. (Vedere la tabella seguente) In questo modo viene indicato che la macchina è connessa al punto di accesso WLAN/router. È ora possibile utilizzare la macchina in una rete senza fili.

Se il LED indica No punto accesso (vedere la tabella seguente), la macchina non ha rilevato alcun punto di accesso WLAN/router sulla rete. Accertarsi che la macchina Brother sia il più vicino possibile al punto di a[c](#page-19-0)cesso WLAN/router e che non vi siano ostacoli, quindi provare a ripartire dal punto  $\bigcirc$ . Se lo stesso messaggio viene nuovamente visualizzato, ripristinare le impostazioni predefinite del server di stampa e riprovare. Per informazioni sul ripristino, vedere *[Ripristino delle impostazioni di rete ai valori predefiniti](#page-29-0)  di fabbrica* [a pagina 26.](#page-29-0)

Se il LED indica Err. connessione (vedere la tabella seguente), la macchina ha rilevato più di 2 punti di accesso WLAN/router nella rete con la modalità Wi-Fi Protected Setup o AOSS™ attivata. Verificare che solamente un punto di accesso WLAN/router abbia la modalità Wi-Fi Protected Setup o AOSS™ attivata e iniziare nuovamente dal punto  $\bigcirc$  $\bigcirc$  $\bigcirc$ .

Verrà inoltre stampato un WLAN report (Rapporto WLAN) con lo stato della connessione. Se sul rapporto stampato appare un codice di errore, consultare la sezione Risoluzione dei problemi nella *Guida di installazione rapida*.

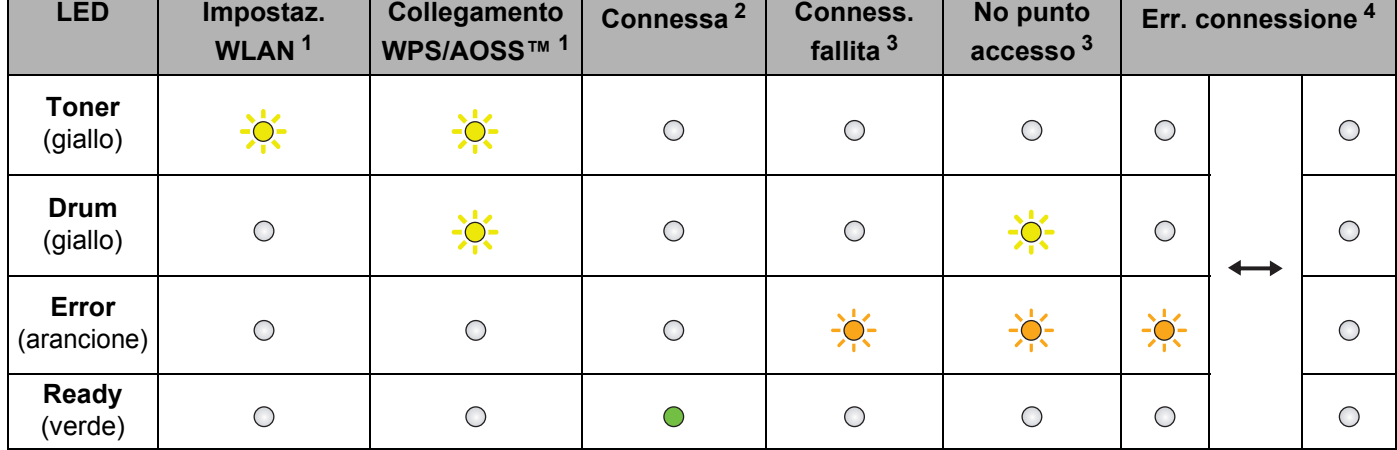

#### **Indicazioni del LED quando si utilizza la modalità di impostazione senza fili one-push**

<span id="page-20-0"></span> $1$  Il LED lampeggia, si accende per 0,2 secondi e si spegne per 0,1 secondi.

<span id="page-20-1"></span><sup>2</sup> Il LED si accende per 5 minuti.

<span id="page-20-2"></span> $3$  Il LED lampeggia, si accende per 0,1 secondi e si spegne per 0,1 secondi, per 30 secondi.

<span id="page-20-3"></span>Il LED lampeggia 10 volte, quindi si spegne per mezzo secondo. Questo motivo si ripete per 20 volte.

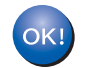

**L'installazione senza fili è completata. Per installare il driver della stampante, selezionare "Installa driver della stampante" dal menu del CD-ROM.**

## <span id="page-21-1"></span><span id="page-21-0"></span>**Utilizzo del metodo PIN di Wi-Fi Protected Setup <sup>3</sup>**

<span id="page-21-3"></span>Se il punto di accesso WLAN/router supporta Wi-Fi Protected Setup (metodo PIN), è possibile configurare facilmente la macchina. Il metodo PIN (Personal Identification Number) è uno dei metodi di connessione sviluppati da Wi-Fi Alliance<sup>®</sup>. L'immissione di un PIN creato da un iscritto (macchina in uso) al registratore (dispositivo che gestisce la LAN senza fili) consente di impostare la rete WLAN e le impostazioni di protezione. Vedere la guida dell'utente del punto di accesso WLAN/router per istruzioni su come accedere alla modalità Wi-Fi Protected Setup.

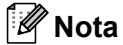

Sui router o sui punti di accesso che supportano Wi-Fi Protected Setup è presente il simbolo illustrato di seguito.

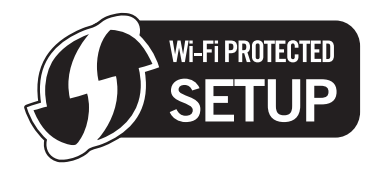

#### **Come configurare la macchina senza fili tramite il metodo PIN di Wi-Fi Protected Setup <sup>3</sup>**

### **IMPORTANTE**

Se si desidera collegare la macchina Brother alla rete, è consigliabile rivolgersi all'amministratore del sistema prima di eseguire l'installazione.

- Verificare che il cavo di alimentazione sia inserito.
- b Accendere la macchina e attendere che si trovi nello stato pronta.
- <span id="page-21-2"></span>Premere il pulsante di impostazione senza fili situato sul retro della macchina per oltre 3 secondi, come illustrato nella figura seguente.

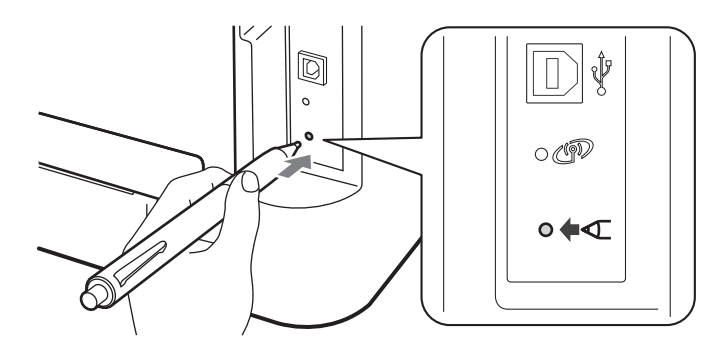

#### **Nota**

Utilizzare un oggetto appuntito, ad esempio una penna a sfera, per premere il pulsante.

Configurazione della macchina in una rete senza fili (per HL-2135W e HL-2270DW)

d Verrà stampato un foglio che mostra un PIN a 8 cifre e verrà avviata la ricerca di un punto di accesso WLAN/router per 5 minuti.

- $\overline{b}$  Da un computer collegato alla rete, digitare http://access\_point\_ip\_address/ nel browser (per access point ip address si intende l'indirizzo IP del dispositivo utilizzato come registratore  $^1$  $^1$ ). Consultare la pagina di impostazione di WPS (Wi-Fi Protected Setup) e immettere il PIN riportato sulla pagina nel registratore, quindi attenersi alle istruzioni sullo schermo.
	- $1$  Il registratore corrisponde in genere al punto di accesso WLAN/router.

# <span id="page-22-0"></span>**Nota**

La pagina di impostazione varia in base alla marca del punto di accesso WLAN/router. Leggere le istruzioni relative al punto di accesso WLAN/router.

### **Windows Vista®/Windows® 7 <sup>3</sup>**

Se si utilizza il computer come registratore, attenersi alla procedura illustrata di seguito:

# **Nota**

- Per utilizzare un computer Windows Vista® o Windows<sup>®</sup> 7 come registratore, è necessario prima effettuare la registrazione di tale computer alla rete. Leggere le istruzioni relative al punto di accesso WLAN/router.
- Se si usa Windows $^{\circledR}$  7 come registratore, è possibile installare il driver della stampante dopo la configurazione senza fili seguendo le istruzioni sullo schermo. Per installare il pacchetto completo di driver e software, fare riferimento alla sezione di installazione della *Guida di installazione rapida*.
	- 1 (Windows Vista®)

Fare clic sul pulsante **(4)**, quindi su **Rete**.

(Windows® 7)

Fare clic sul pulsante (+), quindi su **Dispositivi e stampanti**.

2 (Windows Vista<sup>®</sup>) Fare clic su **Aggiungi un dispositivo wireless**.

(Windows $^{\circledR}$  7) Fare clic su **Aggiungi dispositivo**.

- 3 Scegliere la macchina e fare clic su **Avanti**.
- 4 Immettere il PIN dalla pagina stampata, quindi fare clic su **Avanti**.
- 5 Scegliere la rete a cui connettersi e fare clic su **Avanti**.
- 6 Fare clic su **Chiudi**.

Configurazione della macchina in una rete senza fili (per HL-2135W e HL-2270DW)

f Attendere finché il LED **Ready** della macchina non indica Connessa. Il LED **Ready** rimarrà acceso per 5 minuti. (Vedere la tabella seguente) In questo modo viene indicato che la macchina è connessa al punto di accesso WLAN/router. È ora possibile utilizzare la macchina in una rete senza fili.

Se il LED indica Conness. fallita (vedere la tabella seguente), la macchina non è connessa al punto di accesso WLAN/router oppure il codice PIN inserito non è valido. Accertarsi di avere inserito il codice PIN [c](#page-21-2)orretto e provare a iniziare nuovamente da  $\bigcirc$ . Se lo stesso messaggio viene nuovamente visualizzato, ripristinare le impostazioni predefinite del server di stampa e riprovare. Per informazioni sul ripristino, vedere *[Ripristino delle impostazioni di rete ai valori predefiniti di fabbrica](#page-29-0)* a pagina 26.

Se il LED indica No punto accesso (vedere la tabella seguente), la macchina non ha rilevato alcun punto di accesso WLAN/router sulla rete. Accertarsi che la macchina Brother sia il più vicino possibile al punto di accesso WLAN/router e [c](#page-21-2)he non vi siano ostacoli, quindi provare a ripartire dal punto  $\bigcirc$ . Se lo stesso messaggio viene nuovamente visualizzato, ripristinare le impostazioni predefinite del server di stampa e riprovare. Per informazioni sul ripristino, vedere *[Ripristino delle impostazioni di rete ai valori predefiniti di fabbrica](#page-29-0)* [a pagina 26.](#page-29-0)

Verrà inoltre stampato un WLAN report (Rapporto WLAN) con lo stato della connessione. Se sul rapporto stampato appare un codice di errore, consultare la sezione Risoluzione dei problemi nella *Guida di installazione rapida*.

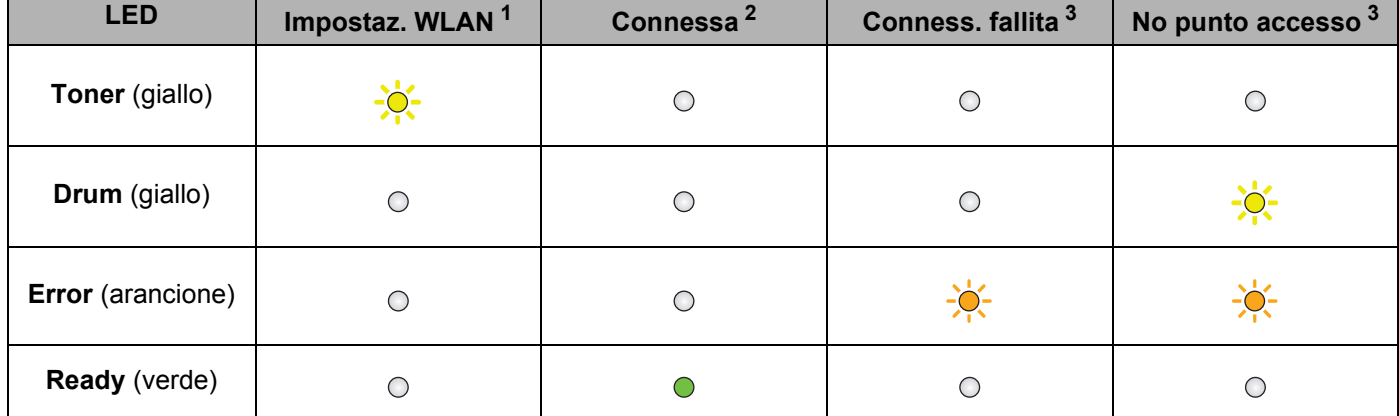

#### **Indicazioni del LED quando si utilizza la modalità di impostazione senza fili one-push**

<span id="page-23-0"></span> $1$  Il LED lampeggia, si accende per 0,2 secondi e si spegne per 0,1 secondi.

<span id="page-23-1"></span><sup>2</sup> Il LED si accende per 5 minuti.

<span id="page-23-2"></span>Il LED lampeggia, si accende per 0,1 secondi e si spegne per 0,1 secondi, per 30 secondi.

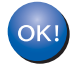

**L'installazione senza fili è completata. Per installare il driver della stampante, selezionare "Installa driver della stampante" dal menu del CD-ROM.**

# <span id="page-24-0"></span>**Configurazione senza fili tramite l'applicazione di installazione Brother (per HL-2135W e HL-2270DW) 4**

# <span id="page-24-1"></span>**Prima di configurare le impostazioni senza fili <sup>4</sup>**

# **IMPORTANTE**

**4**

- Le seguenti istruzioni consentiranno di installare la macchina Brother in un ambiente di rete tramite l'applicazione di installazione Brother fornita nel CD-ROM in dotazione con la macchina.
- Se le impostazioni senza fili della macchina sono già state configurate, è necessario ripristinare le impostazioni predefinite del server di stampa (vedere *[Ripristino delle impostazioni di rete ai valori](#page-29-0)  [predefiniti di fabbrica](#page-29-0)* a pagina 26).
- Se si utilizza una funzione firewall delle applicazioni anti-spyware o antivirus, disattivarla temporaneamente. Una volta verificata la possibilità di stampare, riattivare il firewall.
- È necessario utilizzare temporaneamente un cavo USB o Ethernet (LAN) durante (per HL-2270DW) la configurazione.
- **È necessario conoscere le impostazioni di rete senza fili prima di procedere con questa installazione.**

Annotare tutte le impostazioni correnti quali SSID, autenticazione e crittografia dell'ambiente di rete senza fili. Se non si conoscono tali informazioni, contattare l'amministratore di rete o il produttore del punto di accesso WLAN/router.

Configurazione senza fili tramite l'applicazione di installazione Brother (per HL-2135W e HL-2270DW)

# <span id="page-25-0"></span>**Configurazione delle impostazioni senza fili <sup>4</sup>**

a Prima di configurare la macchina, consigliamo di annotare le impostazioni di rete senza fili. Saranno necessarie nel corso della configurazione. Annotare le impostazioni correnti di rete senza fili.

#### **Nome della rete: (SSID, ESSID)**

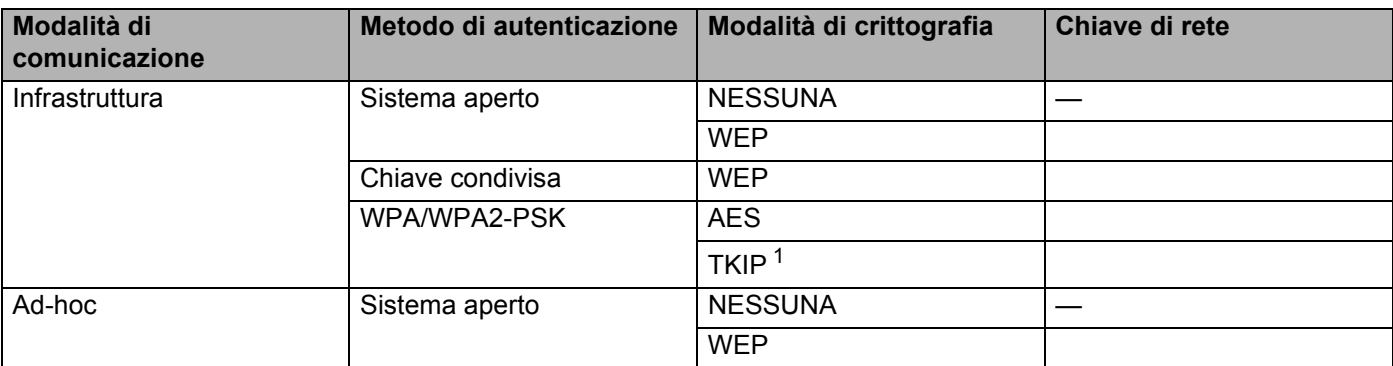

<span id="page-25-1"></span><sup>1</sup> TKIP è supportato solo per WPA-PSK.

#### **Ad esempio:**

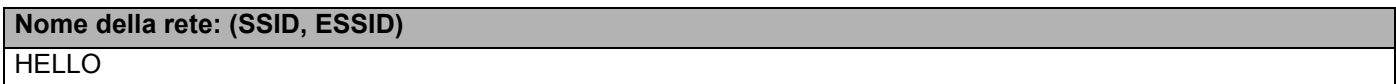

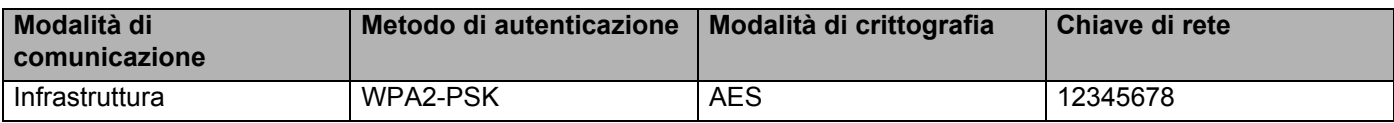

<span id="page-25-2"></span>b Inserire il CD-ROM fornito nell'unità CD-ROM.

#### **(Windows®) <sup>4</sup>**

1 Viene automaticamente visualizzata la schermata di apertura.

Scegliere la macchina e la lingua.

2 Apparirà il menu principale del CD-ROM. Fare clic su **Installa driver della stampante**.

**Nota**

- Se la finestra non appare, usare Windows® Explorer per eseguire il programma Start.exe dalla cartella principale del CD-ROM Brother.
- Quando appare la schermata **Controllo dell'account utente**, (Windows Vista®) fare clic su **Consenti**. (Windows® 7) **Sì**.
	- 3 Quando appare la finestra **Contratto di licenza**, fare clic su **Sì** per accettare il Contratto di licenza.
- 4 Selezionare **Connessione in rete wireless** e fare clic su **Avanti**.
- 5 Selezionare **Stampante di rete Peer-to-Peer Brother** o **Stampante di rete condivisa** e fare clic su **Avanti**.
- 6 Quando si sceglie **Stampante di rete condivisa**, selezionare la coda della macchina nella schermata **Ricerca la stampante**, quindi fare clic su **OK**.

#### **Nota**

In caso di dubbi sulla posizione e il nome della macchina in rete, contattare l'amministratore.

7 Selezionare l'opzione dell'impostazione Firewall nella schermata **Firewall/antivirus rilevati**, quindi fare clic su **Avanti**.

#### **(Macintosh) <sup>4</sup>**

- 1 Viene automaticamente visualizzata la schermata di apertura. Fare clic su **Start Here OSX**. Scegliere la macchina e fare clic su **Avanti**.
- 2 Selezionare **Connessione rete wireless** e fare clic su **Avanti**.
- c Selezionare **Sì, il mio Punto di Accesso supporta WPS/AOSS o voglio usarle.** o **No** e fare clic su **Avanti**.

Quando si sceglie **No**, si ha la possibilità di configurare le impostazioni senza fili in tre modi diversi.

- Usando temporaneamente un cavo USB
- Usando temporaneamente un cavo Ethernet (LAN) (per HL-2270DW)
- Usando la modalità Ad-hoc

#### **Nota**

#### **Per gli utenti della configurazione Ad-hoc:**

- Se viene visualizzato un messaggio che chiede di riavviare il computer dopo la modifica delle impostazioni senza fili, riavviarlo e andare al passaggio  $\bullet$  $\bullet$  $\bullet$ .
- È possibile modificare temporaneamente le impostazioni senza fili sul computer.

(Windows® 7)

- **1** Fare clic sul pulsante  $\Box$ , quindi su **pannello di controllo**.
- **2** Fare clic su **Rete e Internet**, quindi sull'icona **Centro connessioni di rete e condivisione**.
- **3** Fare clic su **Connessione a una rete**.
- **4** Il SSID della macchina senza fili viene visualizzato nell'elenco. Selezionare **SETUP** e fare clic su **Connetti**.
- **5** Nella schermata **Centro connessioni di rete e condivisione**, dopo che l'icona **Identificazione in corso...** si è trasformata nell'icona **Rete non identificata**, fare clic su **Connessione rete wireless (SETUP)**.

**4**

**6** Fare clic su **Dettagli…**, quindi confermare la schermata **Dettagli connessione di rete**. La visualizzazione sullo schermo della modifica dell'indirizzo IP da 0.0.0.0 a 169.254.x.x (dove x.x sono numeri compresi tra 1 e 254) può richiedere alcuni minuti.

(Windows Vista®)

- **1** Fare clic sul pulsante  $\Box$ , quindi su **Pannello di controllo**.
- **2** Fare clic su **Rete e Internet**, quindi su **Centro connessioni di rete e condivisione** e Sharing Center.
- **3** Fare clic su **Connessione a una rete**.
- **4** Il SSID della stampante senza fili viene visualizzato nell'elenco. Selezionare **SETUP** e fare clic su **Connetti**.
- **5** Fare clic su **Connetti comunque**, quindi su **Chiudi**.
- **6** Fare clic su **Visualizza stato** di **Connessione rete wireless (SETUP)**.
- **7** Fare clic su **Dettagli…**, quindi confermare la schermata **Dettagli connessione di rete**. La visualizzazione sullo schermo della modifica dell'indirizzo IP da 0.0.0.0 a 169.254.x.x (dove x.x sono numeri compresi tra 1 e 254) può richiedere alcuni minuti.

(Windows® XP SP2)

- **1** Fare clic su **Iniziare**, quindi su **Pannello di controllo**.
- **2** Fare clic sull'icona **Rete e connessioni Internet**.
- **3** Fare clic sull'icona **Connessioni di rete**.
- **4** Selezionare e fare doppio clic su **Connessione rete senza fili**. Fare clic su **Visualizza reti senza fili disponibili**.
- **5** Il SSID della stampante senza fili viene visualizzato nell'elenco. Selezionare **SETUP** e fare clic su **Connetti**.
- **6** Verificare lo stato **Connessione rete senza fili**. La visualizzazione sullo schermo della modifica dell'indirizzo IP da 0.0.0.0 a 169.254.x.x (dove x.x sono numeri compresi tra 1 e 254) può richiedere alcuni minuti.

(Macintosh)

OK!

- **1** Fare clic sull'icona di stato AirPort nella barra dei menu.
- **2** Selezionare **SETUP** dal menu a comparsa.
- **3** La connessione della rete senza fili è completa.

4 Seguire le istruzioni sullo schermo per configurare le impostazioni senza fili.

**Al termine della configurazione senza fili, è possibile passare all'installazione del driver della stampante. Fare clic su Avanti nella finestra di dialogo di installazione e seguire le istruzioni sullo schermo.**

**5**

# <span id="page-28-0"></span>**Configurazione del pannello di controllo <sup>5</sup>**

# <span id="page-28-1"></span>**Informazioni generali <sup>5</sup>**

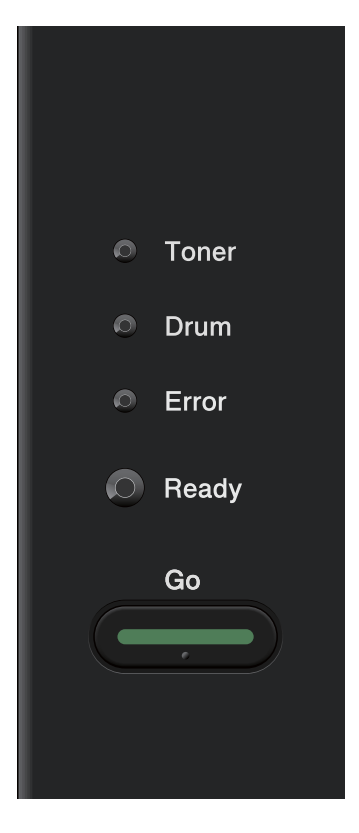

Il pannello di controllo consente di eseguire le seguenti operazioni:

### **Ripristino delle impostazioni di rete ai valori predefiniti di fabbrica**

Vedere *[Ripristino delle impostazioni di rete ai valori predefiniti di fabbrica](#page-29-1)* a pagina 26.

#### **Stampa della pagina delle impostazioni della stampante**

Vedere *[Stampa della pagina delle impostazioni della stampante](#page-30-1)* a pagina 27.

#### **Attivazione o disattivazione della rete senza fili**

Vedere *[Attivazione o disattivazione della rete senza fili \(per HL-2135W e HL-2270DW\)](#page-31-1)* a pagina 28.

**5**

# <span id="page-29-1"></span><span id="page-29-0"></span>**Ripristino delle impostazioni di rete ai valori predefiniti di fabbrica <sup>5</sup>**

È possibile ripristinare le impostazioni predefinite del server di stampa (ripristinando tutte le informazioni, quali password e indirizzo IP).

## **Nota**

- Questa funzione ripristina tutte le impostazioni di rete cablata e senza fili ai valori predefiniti di fabbrica.
- Inoltre, è possibile ripristinare le impostazioni predefinite di fabbrica del server di stampa utilizzando l'applicazione BRAdmin o Gestione basata sul Web (browser Web). (Per ulteriori informazioni, vedere *[Altre utilità di gestione](#page-9-0)* a pagina 6.)
- **a** Spegnere la macchina.
- b Accertarsi che il coperchio anteriore sia chiuso e che il cavo di alimentazione sia collegato.
- c Tenere premuto il tasto **Go** quando si accende la stampante. Tenere premuto **Go** finché tutti i LED non si accendono, quindi il LED **Ready** si spegne.
- d Rilasciare il tasto **Go**. Accertarsi che tutti i LED si spengano.
- **6** Premere Go sei volte. Assicurarsi che tutti i LED si accendano a indicare che le impostazioni predefinite del server di stampa sono state ripristinate. La macchina si riavvierà.

# <span id="page-30-1"></span><span id="page-30-0"></span>**Stampa della pagina delle impostazioni della stampante <sup>5</sup>**

# **Nota**

<span id="page-30-2"></span>Nome nodo: è riportato nella pagina delle impostazioni della stampante. Il nome del nodo predefinito è "BRNxxxxxxxxxxxx" in una rete cablata o "BRWxxxxxxxxxxxx" in una rete senza fili. ("xxxxxxxxxxxx" corrisponde all'indirizzo MAC / Ethernet della macchina.)

La pagina delle impostazioni della stampante elenca tutte le impostazioni correnti della stampante, incluse quelle del server di stampa in rete.

È possibile stampare la pagina delle impostazioni della stampante utilizzando l'opzione **Go** della macchina.

**1** Accertarsi che il coperchio anteriore sia chiuso e che il cavo di alimentazione sia collegato.

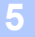

2 Accendere la macchina e attendere che si trovi nello stato pronta.

**3** Premere tre volte il tasto Go entro 2 secondi. Viene stampata la pagina delle impostazioni correnti della stampante.

#### **Nota**

Se l'**IP Address** indicato nella pagina delle impostazioni della stampante visualizza **0.0.0.0**, attendere un minuto e riprovare.

# <span id="page-31-1"></span><span id="page-31-0"></span>**Attivazione o disattivazione della rete senza fili (per HL-2135W e HL-2270DW) <sup>5</sup>**

Per attivare o disattivare la rete senza fili (impostazione predefinita: disattivata), attenersi alle operazioni seguenti:

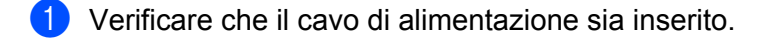

- b Accendere la macchina e attendere che si trovi nello stato pronta.
- c Tenere premuto il tasto **Go** per 10 secondi. Rilasciare il tasto **Go** quando viene stampata la pagina di configurazione della rete, che indica le impostazioni di rete correnti.

#### **Nota**

Se si rilascia il tasto **Go** dopo meno di 10 secondi, la macchina riprenderà a stampare se vi sono dati da ristampare.

d Controllare il testo a destra di **IEEE 802.11b/g** nella sezione **Node Type**. **Active** indica che l'impostazione senza fili è stata attivata, mentre **Inactive** indica che l'impostazione senza fili è stata disattivata.

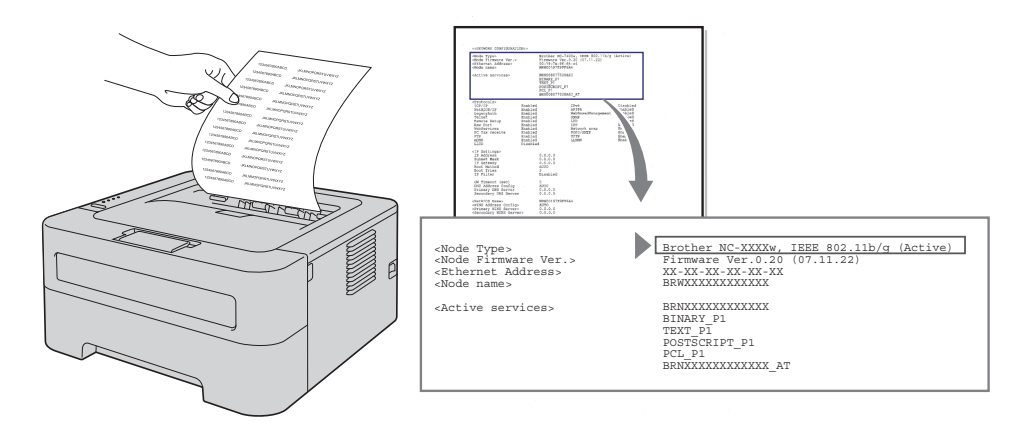

### **Nota**

È possibile attivare o disattivare la rete senza fili utilizzando le applicazioni BRAdmin o Gestione basata sul Web (browser). (Per ulteriori informazioni, vedere *[Altre utilità di gestione](#page-9-0)* a pagina 6.)

# <span id="page-32-0"></span>**Stampa del rapporto WLAN (per HL-2135W e HL-2270DW) <sup>5</sup>**

Il WLAN report (Rapporto WLAN) stampa il rapporto di stato senza fili della macchina. Se la connessione senza fili non è riuscita, controllare il codice di errore sul rapporto stampato e fare riferimento alla sezione Risoluzione dei problemi nella *Guida di installazione rapida*.

È possibile stampare il WLAN report (Rapporto WLAN) utilizzando il tasto **Go** della macchina.

- **1** Accertarsi che il coperchio anteriore sia chiuso e che il cavo di alimentazione sia collegato.
- b Accendere la macchina e attendere che si trovi nello stato pronta.
- **3** Premere Go cinque volte entro quattro secondi. La macchina stampa il WLAN report (Rapporto WLAN).

**6**

# <span id="page-33-0"></span>**Gestione basata sul Web <sup>6</sup>**

# <span id="page-33-1"></span>**Informazioni generali <sup>6</sup>**

È possibile utilizzare un browser Web standard per gestire la macchina tramite il protocollo HTTP (Hyper Text Transfer Protocol). Mediante un browser Web, è possibile ottenere le seguenti informazioni dalla macchina.

- Informazioni sullo stato della macchina
- Modifica delle impostazioni di rete, come le informazioni TCP/IP
- Informazioni sulla versione software della macchina e del server di stampa
- Modifica dei dettagli di configurazione della rete e della macchina

### **Nota**

È consigliabile Microsoft® Internet Explorer® 6.0 (o versioni successive) o Firefox 3.0 (o versioni successive) per Windows<sup>®</sup> e Safari 3.0 (o versioni successive) per Macintosh. Verificare inoltre che JavaScript e i cookie siano sempre attivati nel browser utilizzato. Se si utilizza un browser diverso, accertarsi che sia compatibile con HTTP 1.0 e HTTP 1.1.

È necessario utilizzare il protocollo TCP/IP sulla rete e disporre di un indirizzo IP valido programmato sul server di stampa e sul computer.

# <span id="page-34-0"></span>**Procedura di configurazione delle impostazioni macchina tramite Gestione basata sul Web (browser) <sup>6</sup>**

È possibile utilizzare un browser Web standard per modificare le impostazioni del server di stampa tramite il protocollo HTTP (Hyper Text Transfer Protocol).

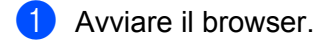

b Digitare "http://indirizzo IP macchina/" nel browser (dove "indirizzo IP macchina" indica l'indirizzo IP della macchina).

Ad esempio:

http://192.168.1.2/

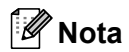

- Se si utilizza un Domain Name System o si abilita un nome NetBIOS, è possibile inserire un altro nome quale "Shared\_Printer" al posto dell'indirizzo IP.
	- Ad esempio:

http://Shared\_Printer/

Se si abilita un nome NetBIOS, è anche possibile utilizzare il nome del nodo.

• Ad esempio:

http://brnxxxxxxxxxxxx/

Il nome NetBIOS può essere visualizzato nella pagina delle impostazioni della stampante. (Per informazioni sulla stampa della pagina delle impostazioni della stampante, vedere *[Stampa della pagina](#page-30-0)  [delle impostazioni della stampante](#page-30-0)* a pagina 27).

• In Macintosh, è possibile avere agevolmente accesso al sistema di gestione basato sul Web facendo clic sull'icona della macchina nella schermata **Status Monitor**. Per ulteriori informazioni, vedere la *Guida dell'utente*.

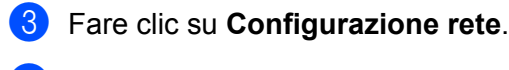

- d Immettere un nome utente e una password. Il nome utente predefinito è "**admin**" e la password predefinita è "**access**".
- **6** Fare clic su OK.
- $\delta$   $\dot{\epsilon}$  ora possibile modificare le impostazioni del server di stampa.
- **Nota**

Se sono state modificate le impostazioni del protocollo, riavviare la macchina dopo avere fatto clic su **Inoltra** per attivare la configurazione.

**7**

# <span id="page-35-0"></span>**Funzionalità di protezione <sup>7</sup>**

# <span id="page-35-1"></span>**Informazioni generali <sup>7</sup>**

Oggi molti fattori minacciano la sicurezza delle reti e dei dati trasmessi attraverso di esse. La macchina Brother impiega alcuni dei protocolli di crittografia e protezione delle reti più aggiornati oggi disponibili. Queste funzionalità di rete possono essere integrate nel piano di protezione della rete per proteggere i dati e impedire l'accesso non autorizzato alla macchina. Questo capitolo descrive come configurarle.

È possibile configurare le seguenti funzioni di protezione:

- Invioa di una e-mail in modo sicuro (vedere *[Invio di una e-mail in modo sicuro](#page-36-3)* a pagina 33).
- Gestione protetta tramite BRAdmin Professional 3 (Windows<sup>®</sup>) (vedere *Gestione protetta tramite Utilità [BRAdmin Professional 3 \(Windows®\)](#page-38-2)* a pagina 35).

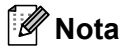

È consigliabile disattivare i protocolli FTP e TFTP. L'accesso alla macchina tramite questi protocolli non è protetto. (Per informazioni sulla configurazione delle impostazioni dei protocolli, vedere *[Procedura di](#page-34-0)  [configurazione delle impostazioni macchina tramite Gestione basata sul Web \(browser\)](#page-34-0)* a pagina 31).

# <span id="page-36-3"></span><span id="page-36-0"></span>**Invio di una e-mail in modo sicuro <sup>7</sup>**

### <span id="page-36-1"></span>**Configurazione tramite Gestione basata sul Web (browser Web) <sup>7</sup>**

È possibile configurare l'invio sicuro di e-mail (per notifiche e rapporti) con autenticazione utente nella schermata Gestione basata sul Web.

- a Avviare il browser.
- **2)** Digitare "http://indirizzo IP stampante/" nel browser (dove "indirizzo IP stampante" è l'indirizzo IP della stampante).

Ad esempio:

http://192.168.1.2/

- **3** Fare clic su **Configurazione rete**.
- d Immettere un nome utente e una password. Il nome utente predefinito è "**admin**" e la password predefinita è "**access**".
- **6** Fare clic su **Configura protocollo**.
- f Fare clic su **Impostazione avanzata** di **POP3/SMTP** e verificare che lo stato di **POP3/SMTP** sia **Attiva**.
- g È possibile configurare le impostazioni **POP3/SMTP** in questa pagina.

#### **Nota**

- Per ulteriori informazioni, vedere il testo della Guida in Gestione basata sul Web.
- È anche possibile confermare se le impostazioni e-mail sono corrette dopo la configurazione inviando un messaggio e-mail di prova.
- **(8)** Dopo la configurazione, fare clic su **Inoltra**. Viene visualizzata la finestra di dialogo di configurazione dell'invio di una e-mail di prova.
- <sup>(9)</sup> Seguire le istruzioni sullo schermo per provare le impostazioni correnti.

### <span id="page-36-2"></span>**Invio di una e-mail con autenticazione utente <sup>7</sup>**

<span id="page-36-4"></span>Questa macchina supporta i metodi POP before SMTP e SMTP-AUTH per inviare una e-mail tramite un server di posta che richiede l'autenticazione uente. Questi metodi impediscono a un utente non autorizzato di accedere al server di posta. È possibile usare la gestione basata sul Web, BRAdmin Professional 3 e Web BRAdmin (non disponibile per HL-2135W) per configurare queste impostazioni. È possibile utilizzare i metodi POP before SMTP e SMTP-AUTH per le notifiche e-mail ed i rapporti via e-mail.

#### **Impostazioni del server di posta**

È necessario che le impostazioni del metodo di autenticazione SMTP coincidano con quelle del metodo usato dal server di posta. Contattare l'amministratore di rete o il proprio ISP (Internet Service Provider) sulla configurazione del server di posta.

Sarà inoltre necessario verificare **SMTP-AUTH** del **Metodo di autenticazione server SMTP** per consentire l'autenticazione del server SMTP.

#### **Impostazioni SMTP**

- ■È possibile modificare il numero della porta SMTP tramite Gestione basata sul Web. Tale operazione è utile se l'ISP (Internet Service Provider) implementa il servizio "OP25B (Outbound Port 25 Blocking)".
- Se si modifica il numero di porta SMTP con un numero specifico che l'ISP utilizza per il server SMTP (ad esempio, porta 587), si potrà inviare un'e-mail tramite il server SMTP.
- Se è possibile utilizzare entrambi i metodi di POP before SMTP e SMTP-AUTH, è consigliabile scegliere SMTP-AUTH.
- Se si sceglie POP before SMTP come metodo di autenticazione del server SMTP, è necessario configurare le impostazioni POP3. È anche possibile utilizzare il metodo APOP, se necessario.

# <span id="page-38-2"></span><span id="page-38-0"></span>**Gestione protetta tramite Utilità BRAdmin Professional 3 (Windows®) <sup>7</sup>**

### <span id="page-38-1"></span>**Per utilizzare in modo sicuro l'utilità BRAdmin Professional 3, è necessario eseguire i seguenti passaggi. <sup>7</sup>**

- ■È vivamente consigliabile utilizzare l'ultima versione dell'utilità BRAdmin Professional 3 o Web BRAdmin (non disponibile per HL-2135W) disponibile per il download all'indirizzo [http://solutions.brother.com/.](http://solutions.brother.com/) Se si utilizza una versione precedente di BRAdmin<sup>[1](#page-38-3)</sup> per gestire le macchine Brother, l'autenticazione utente non sarà protetta.
- Se si desidera impedire l'accesso alla stampante da parte di versioni precedenti di BRAdmin<sup>1</sup>, è

necessario disattivare l'accesso dalle versioni precedenti di BRAdmin [1](#page-38-3) dall'opzione **Impostazione avanzata** di **SNMP** nella pagina **Configura protocollo** tramite la Gestione basata sul Web (browser Web). (Vedere *[Procedura di configurazione delle impostazioni macchina tramite Gestione basata sul Web](#page-34-0)  (browser)* [a pagina 31.](#page-34-0))

- Se si gestisce un gruppo misto di server di stampa non recenti<sup>2</sup> e i nuovi server di stampa con BRAdmin Professional 3, è consigliabile utilizzare una password diversa in ogni gruppo. Tale operazione garantirà la protezione sui server di stampa nuovi.
- <span id="page-38-3"></span><sup>1</sup> Versioni di BRAdmin Professional precedenti alla 2.80, versioni di Web BRAdmin precedenti alla 1.40, versioni di BRAdmin Light per Macintosh precedenti alla 1.10
- <span id="page-38-4"></span><sup>2</sup> NC-2000 series, NC-2100p, NC-3100h, NC-3100s, NC-4100h, NC-5100h, NC-5200h, NC-6100h, NC-6200h, NC-6300h, NC-6400h, NC-8000, NC-100h, NC-110h, NC-120w, NC-130h, NC-140w, NC-8100h, NC-9100h, NC-7100w, NC-7200w, NC-2200w

**8**

# <span id="page-39-0"></span>**Risoluzione dei problemi <sup>8</sup>**

# <span id="page-39-1"></span>**Informazioni generali <sup>8</sup>**

Questo capitolo illustra come risolvere problemi di rete tipici che si possono verificare durante l'utilizzo della macchina Brother. Se, dopo avere letto il capitolo, non è ancora possibile risolvere il problema, visitare il Brother Solutions Center all'indirizzo: <http://solutions.brother.com/>.

### <span id="page-39-2"></span>**Identificazione del problema <sup>8</sup>**

Accertarsi che i seguenti elementi siano configurati prima di leggere questo capitolo.

#### <span id="page-39-4"></span>**Controllare dapprima quanto segue:**

Il cavo di alimentazione è collegato correttamente e la macchina Brother è accesa.

Il punto di accesso (in modalità senza fili), il router o l'hub sono accesi e il pulsante di collegamento lampeggia.

Dalla macchina è stato rimosso tutto il materiale protettivo di imballaggio.

La cartuccia del toner e il tamburo sono stati installati correttamente.

I coperchi anteriore e posteriore sono completamente chiusi.

La carta è inserita correttamente nel vassoio della carta.

(Per reti cablate) Un cavo di rete è fissato saldamente alla macchina Brother nonché al router o hub.

#### **Passare alla pagina della risoluzione del problema come da elenchi sottostanti <sup>8</sup>**

- Impossibile completare la configurazione della rete senza fili. (Vedere [pagina 36](#page-39-3).)
- La macchina Brother non risulta presente nella rete durante l'installazione del driver della stampante. (Vedere [pagina 37](#page-40-0).)
- La macchina Brother non riesce a stampare in rete. (Vedere [pagina 37](#page-40-1).)
- La macchina Brother non risulta presente nella rete anche dopo una installazione corretta. (Vedere [pagina 37](#page-40-1).)
- Sto usando il software di protezione. (Vedere [pagina 40.](#page-43-0))
- Desidero controllare che le mie periferiche di rete funzionino correttamente. (Vedere [pagina 41.](#page-44-0))

#### <span id="page-39-5"></span><span id="page-39-3"></span>**Impossibile completare la configurazione della rete senza fili.**

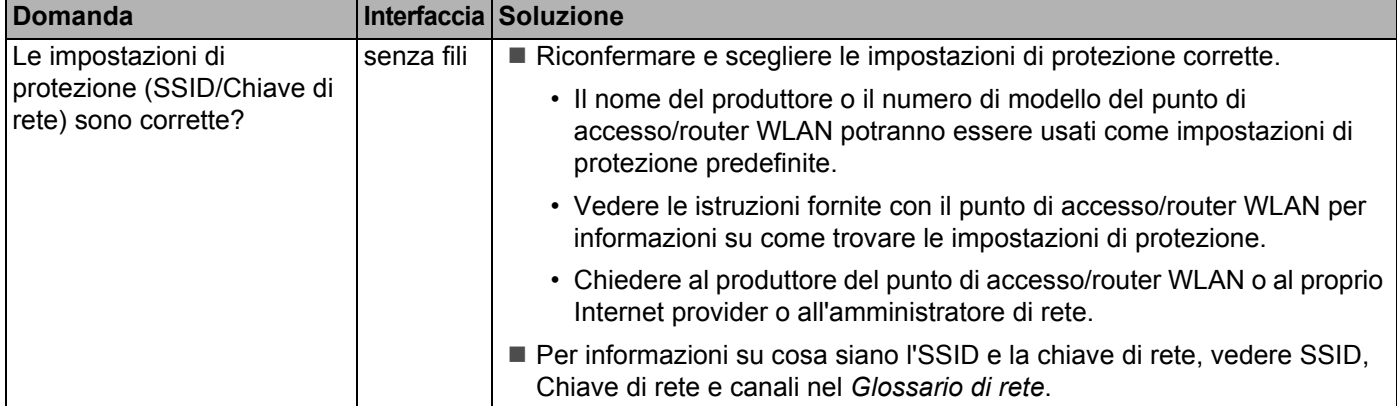

### **Impossibile completare la configurazione della rete senza fili. (Continua)**

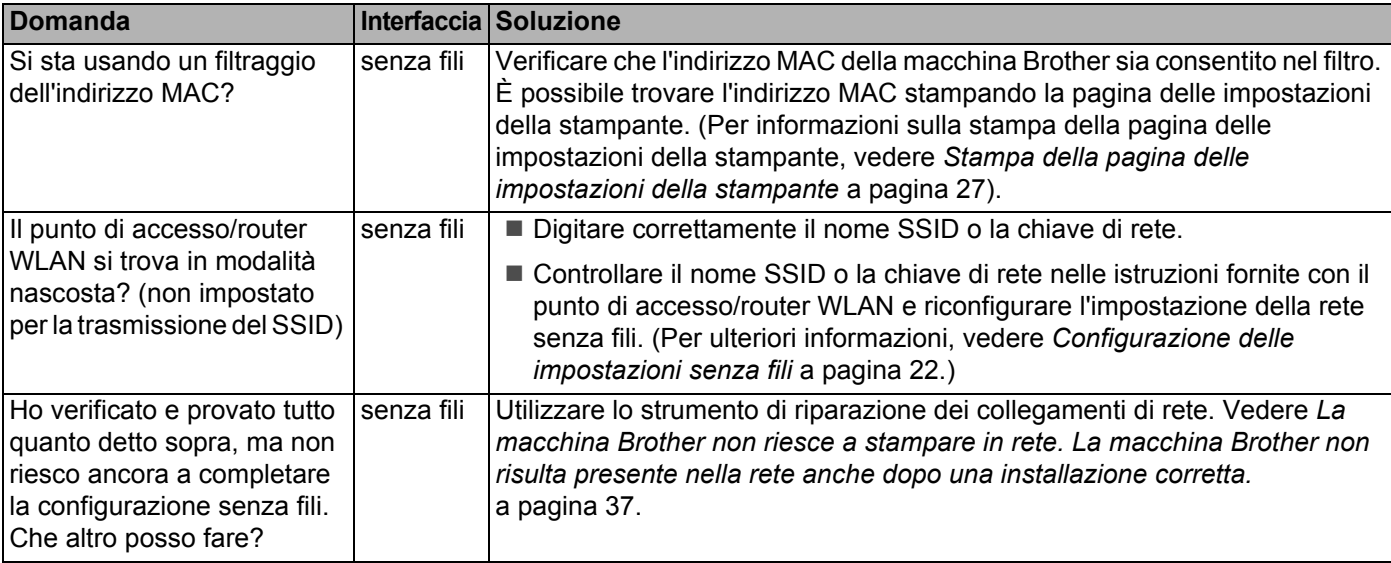

#### <span id="page-40-0"></span>**La macchina Brother non risulta presente nella rete durante l'installazione del driver della stampante.**

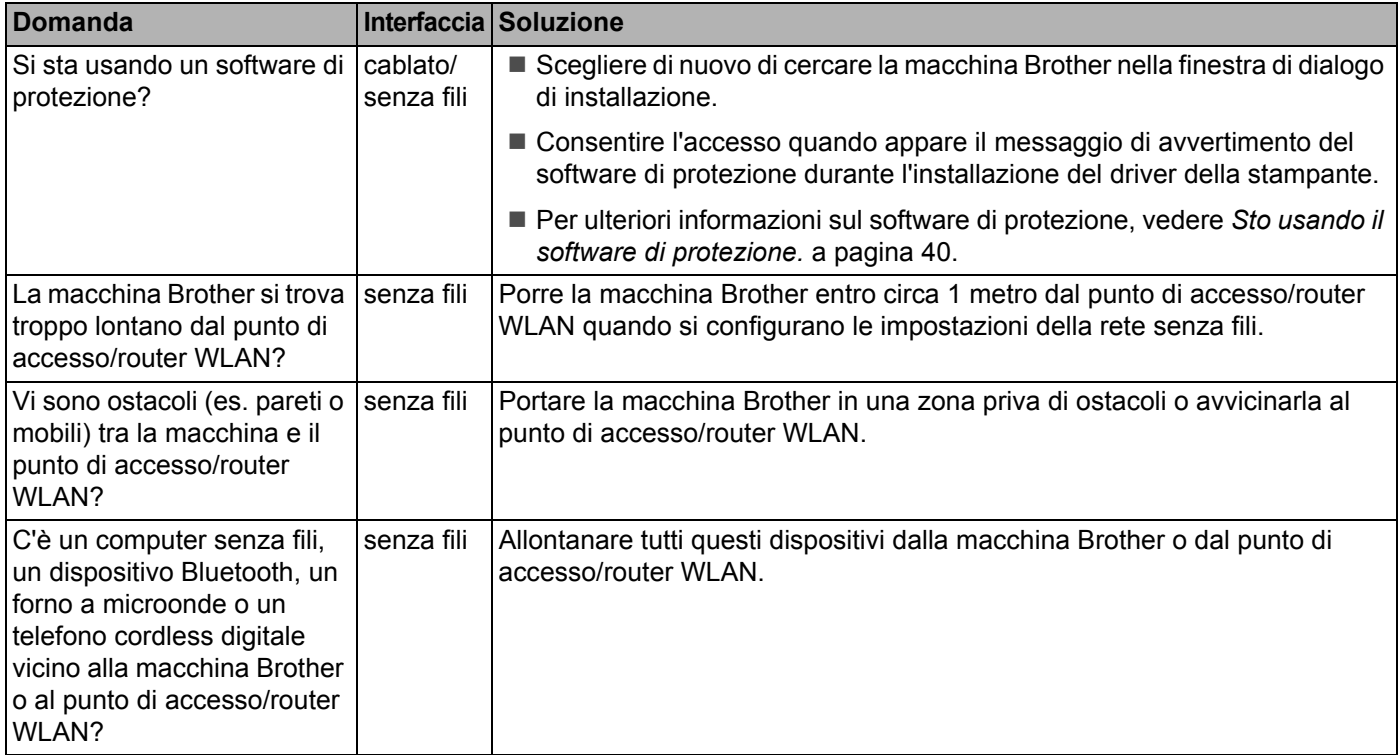

#### <span id="page-40-1"></span>**La macchina Brother non riesce a stampare in rete. La macchina Brother non risulta presente nella rete anche dopo una installazione corretta.**

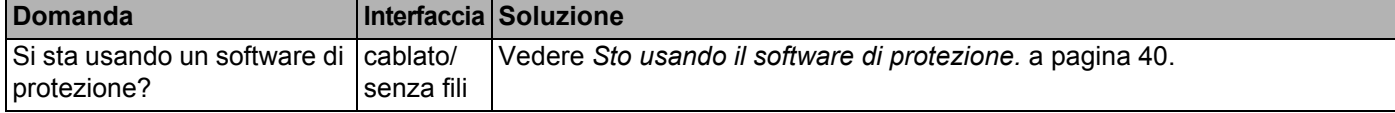

#### **La macchina Brother non riesce a stampare in rete. La macchina Brother non risulta presente nella rete anche dopo una installazione corretta. (Continua)**

<span id="page-41-3"></span><span id="page-41-2"></span><span id="page-41-1"></span><span id="page-41-0"></span>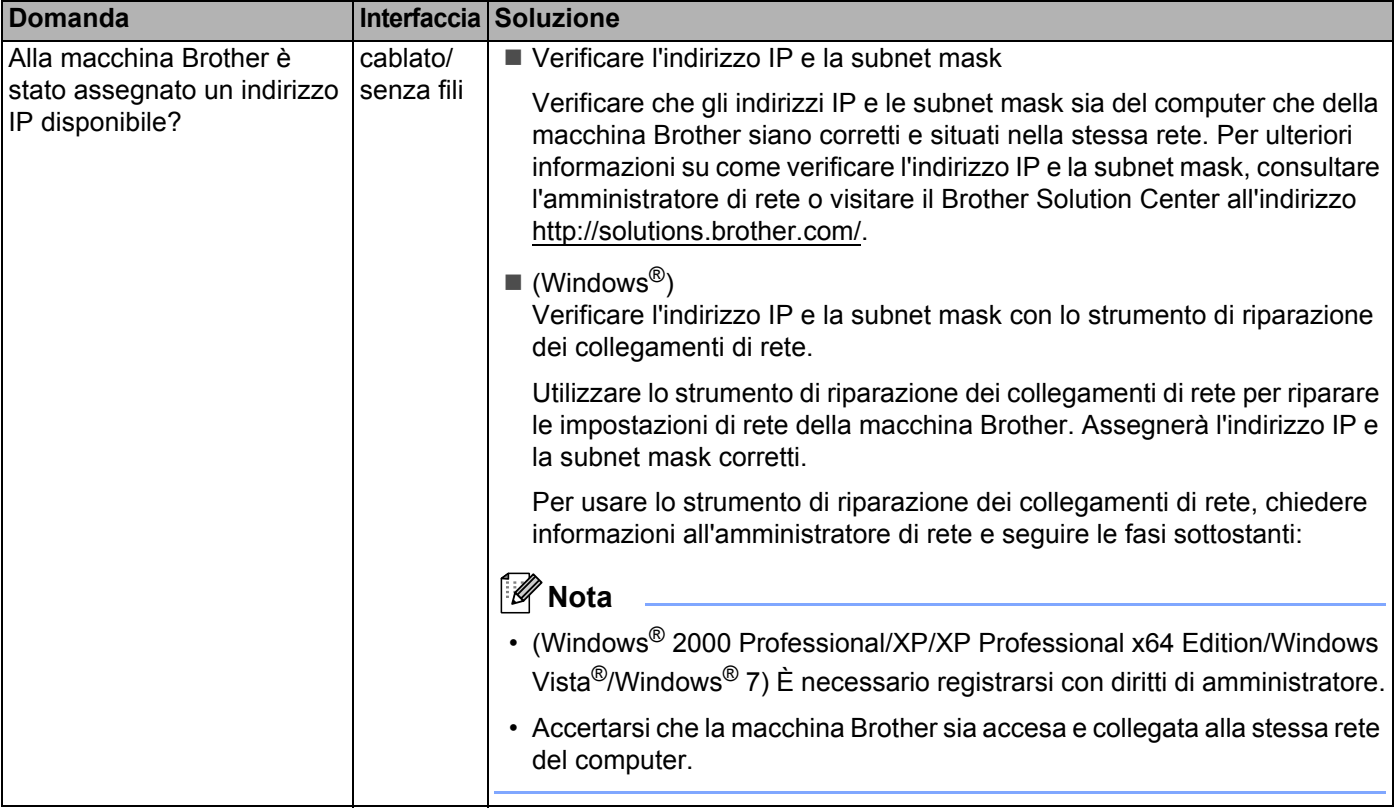

#### **La macchina Brother non riesce a stampare in rete. La macchina Brother non risulta presente nella rete anche dopo una installazione corretta. (Continua)**

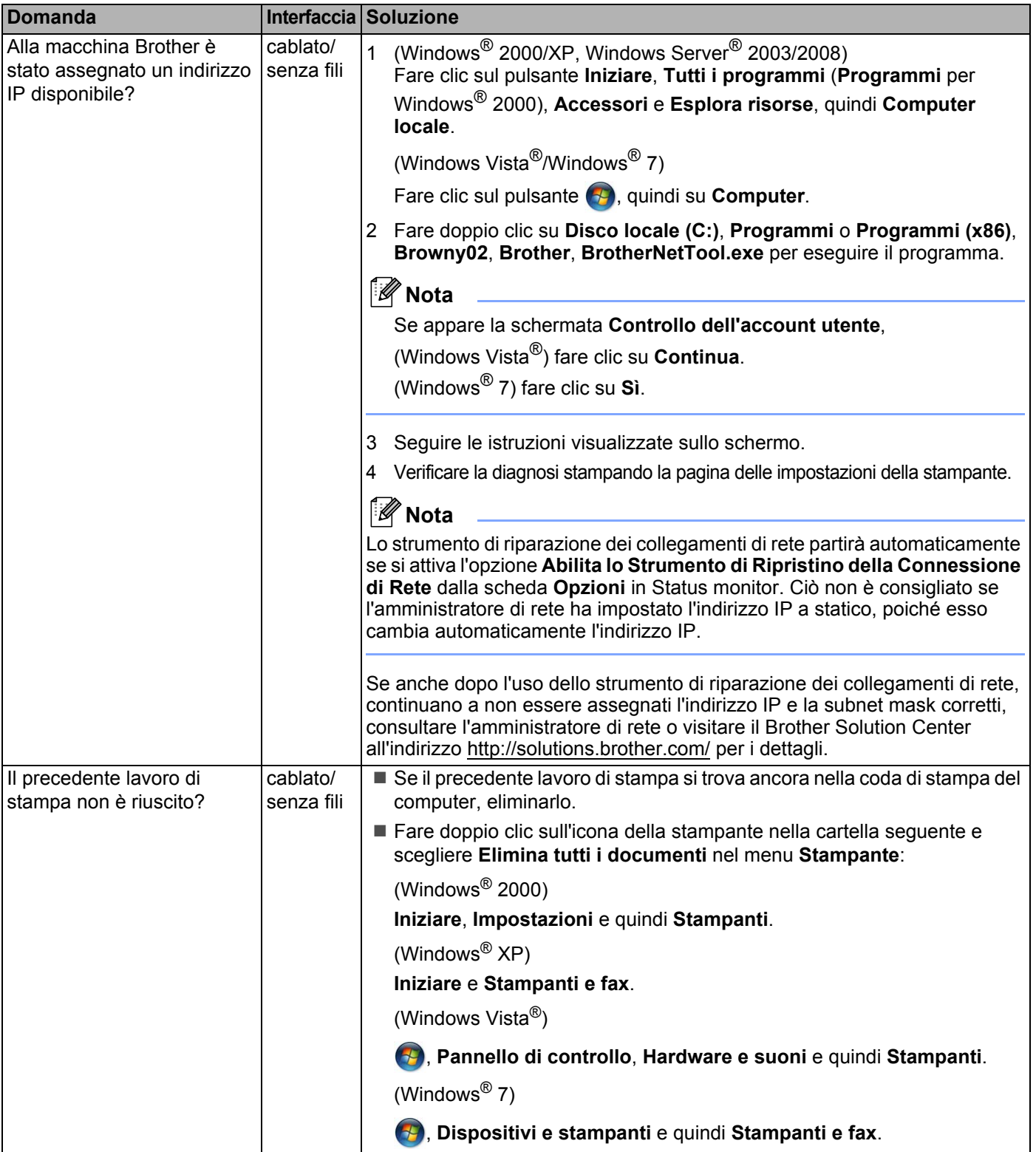

#### **La macchina Brother non riesce a stampare in rete. La macchina Brother non risulta presente nella rete anche dopo una installazione corretta. (Continua)**

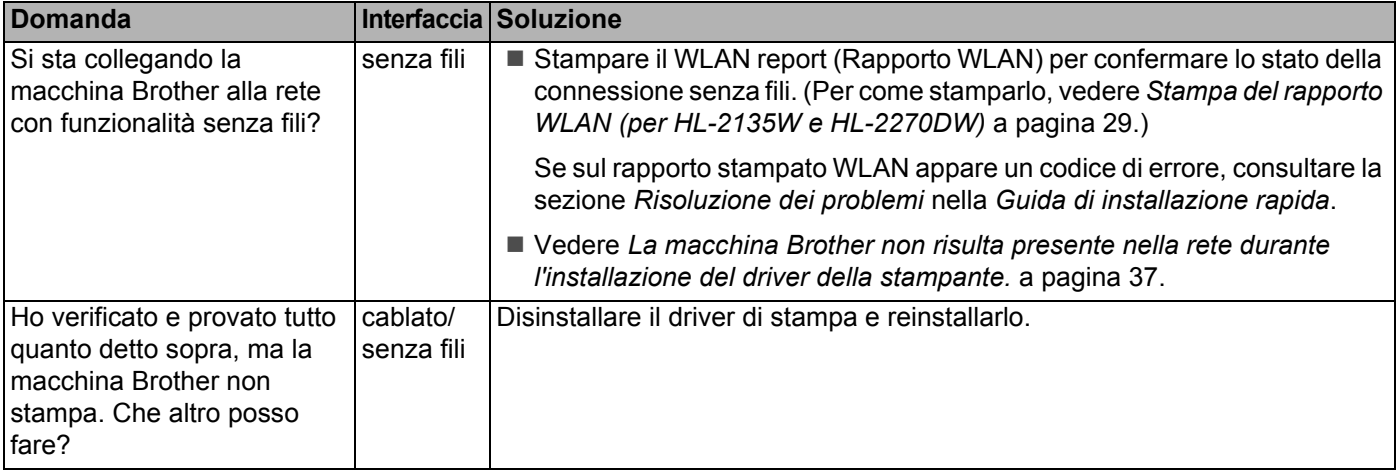

### <span id="page-43-0"></span>**Sto usando il software di protezione.**

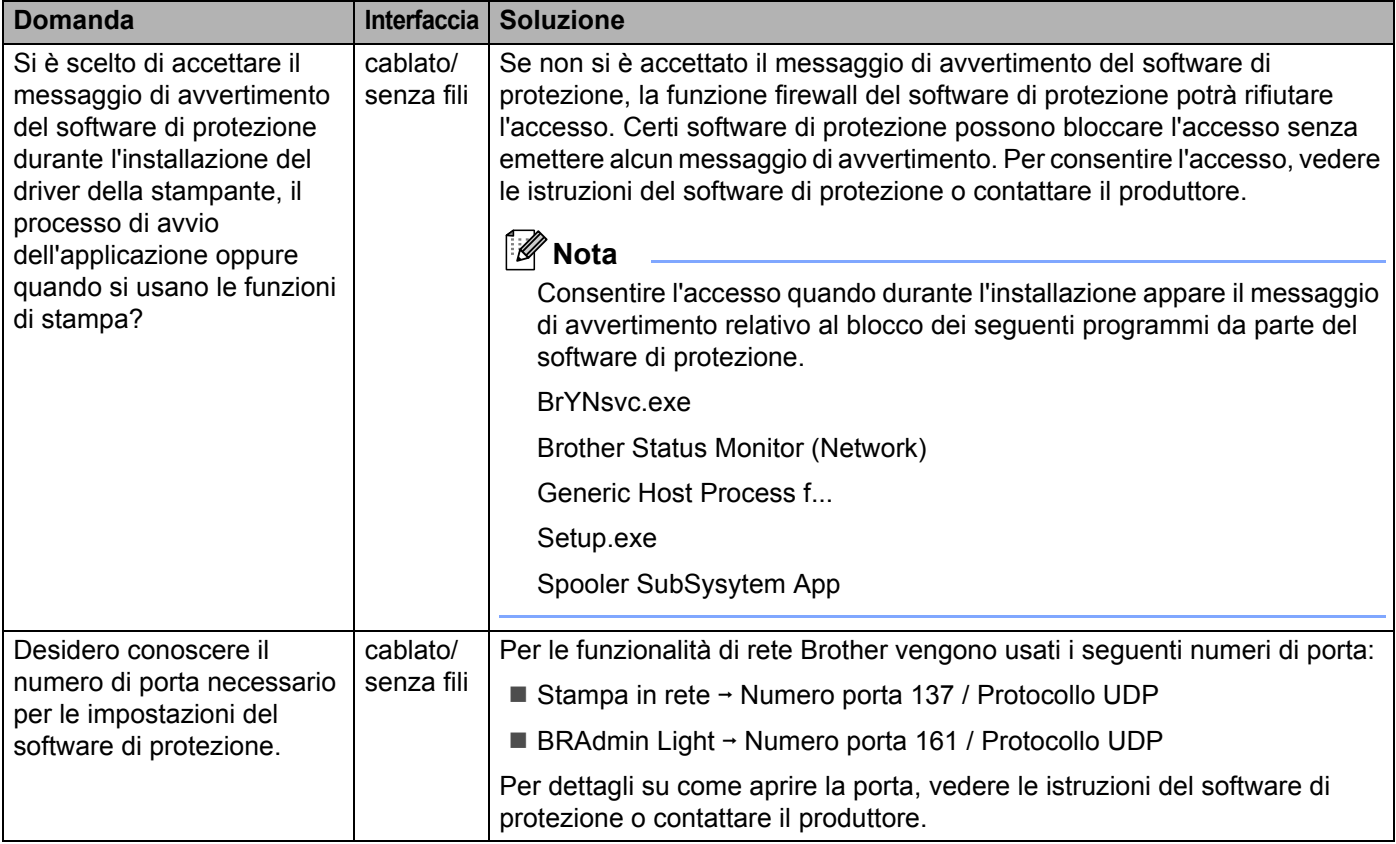

### <span id="page-44-0"></span>**Desidero controllare che le mie periferiche di rete funzionino correttamente.**

<span id="page-44-1"></span>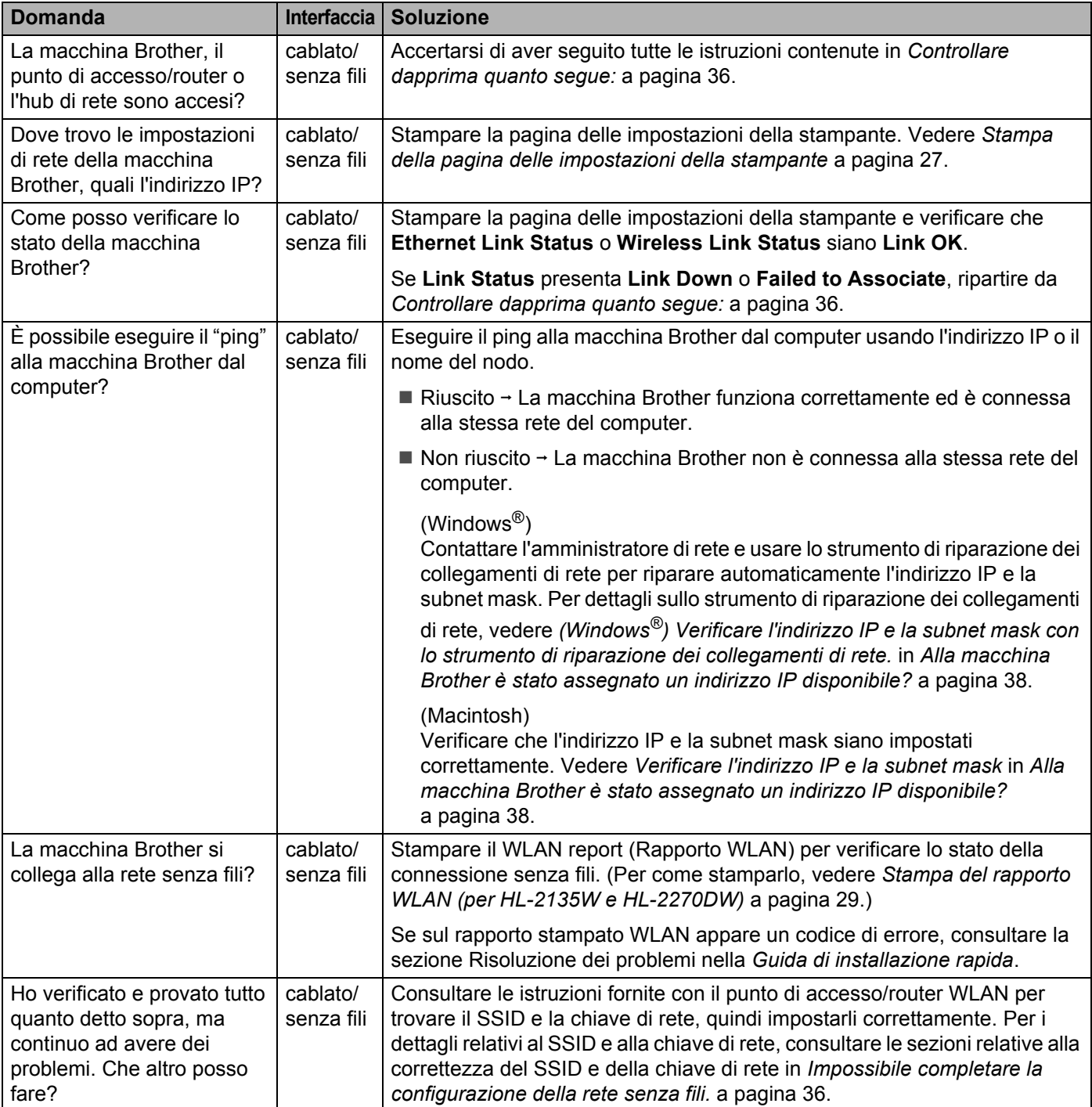

<span id="page-45-0"></span>**Appendice A <sup>A</sup>**

# <span id="page-45-1"></span>**Protocolli supportati e funzionalità di protezione**

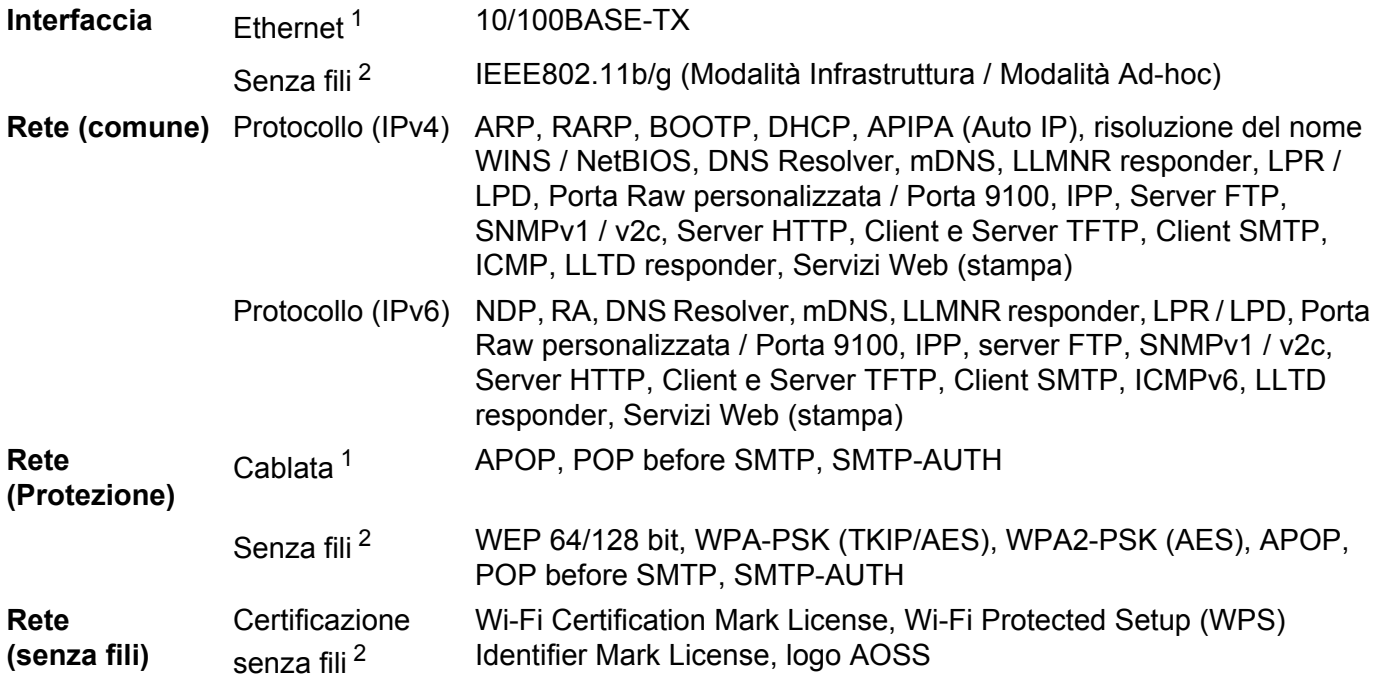

<span id="page-45-3"></span><sup>1</sup> Per HL-2250DN e HL-2270DW

**A**

<span id="page-45-2"></span><sup>2</sup> Per HL-2135W e HL-2270DW

**A**

# **Indice B**

### <span id="page-46-0"></span>**A**

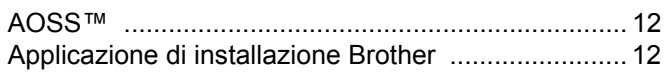

### **B**

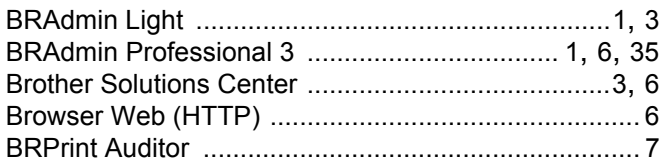

### **D**

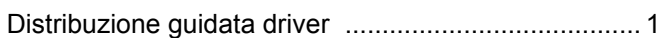

### **G**

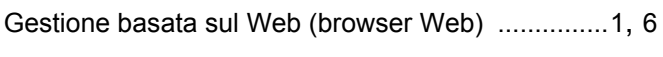

# **H**

Hyper Text Transfer Protocol [...................................... 6](#page-9-5)

### **I**

Indirizzo MAC [................................................... 3](#page-6-4), [6](#page-9-6), [27](#page-30-2)

### **M**

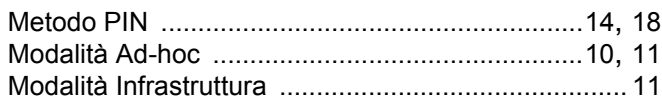

### **O**

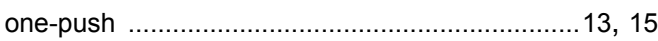

### **P**

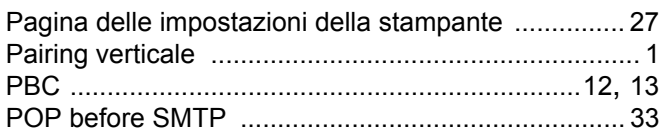

# **R**

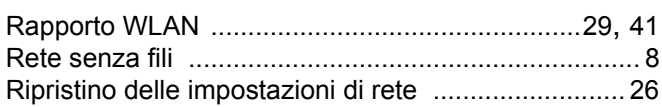

### **S**

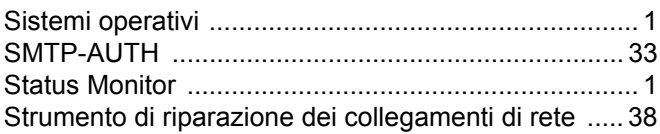

### **V**

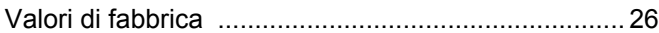

### **W**

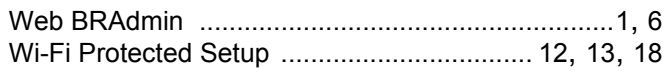

<u> 1989 - Johann Barn, mars eta bainar eta idazlea (</u>